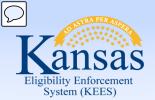

# **Medical Eligibility**

Data Collection - Financial Information

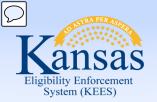

#### Introduction

# The financial data collection pages are designed to:

- View, Edit, & Add the consumer's financial information.
- Capture specific information such as income sources, resources, Medicare, other health insurance information, and medical expenses

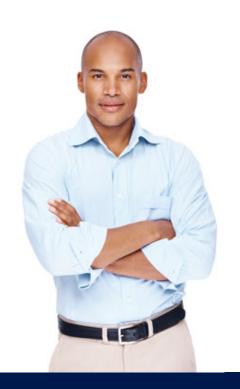

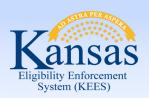

#### **Objectives**

#### After completing this course, you will be able to:

- View, Edit, and Add:
  - Income Information
  - Resource Information
  - Expense Information
  - Tax Information
  - Medicare Information
  - Medical Subrogation Records
  - Third Party Other Health Insurance Information

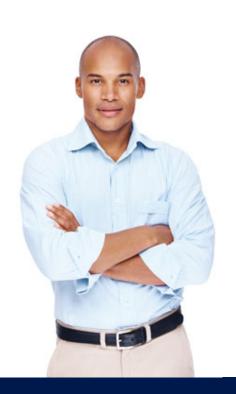

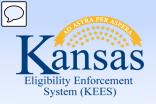

# Agenda

# **Lesson 1: Financial Page Navigation**

Lesson 2: Income

Lesson 3: Resources

Lesson 4: Expenses

Lesson 5: Tax

Lesson 6: Medicare Expense

Lesson 7: Medical Subrogation

Lesson 8: Other Health Insurance

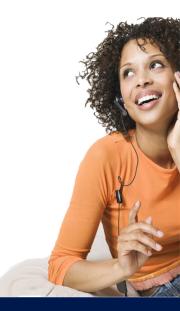

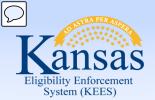

#### Lesson 1: Financial Page Navigation > Introduction

The following pages are in the Financial section in the Task Navigation pane.

- Root Questions (not currently utilized)
- Income
- Resource
- Special Needs (not currently utilized)
- Expenses
- Tax
- Medicare Expense
- Medical Subrogation
- Other Health Insurance
- Health Care Referral (not currently utilized)
- IEVS Applicant (not currently utilized)

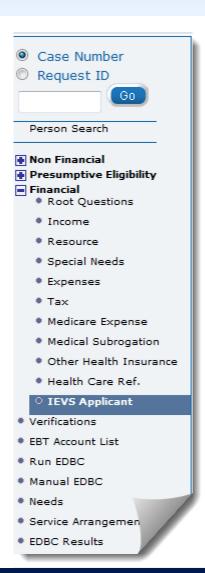

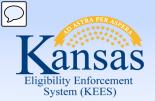

#### Lesson 1: Financial Page Navigation

On the financial pages, information is entered for each consumer listed on the case.

All pages follow the same flow:

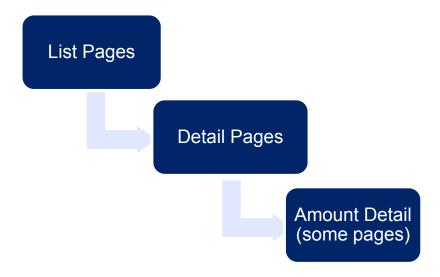

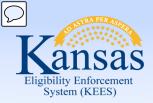

# Lesson 1: Financial Page Navigation > Sorting Records

The **List** pages have built-in sort functionality. The filled in carrot below the heading will identify how the records have been sorted. To sort by one of the other headings, simply click the carrot.

| Expe     | ense List                        |                            |        |               |             | Continue           |
|----------|----------------------------------|----------------------------|--------|---------------|-------------|--------------------|
| _        | es required fields               |                            |        |               |             |                    |
|          | Questions                        |                            |        |               |             |                    |
| Search R | tesults Summary                  |                            |        |               |             | Results 1 - 4 of 4 |
|          |                                  | Display<br>From:           |        | To:           |             | View               |
|          | Category                         | Туре                       | Amount | Begin<br>Date | End<br>Date | Action             |
| _        | ▽                                | ▽                          | ▽      | ▼             | ▽           |                    |
|          | <u>Health Insurance Premiums</u> | Medicare Supplement Policy | 64.85  | 12/01/2014    |             | Edit               |
|          | <u>Shelter</u>                   | Mortgage                   | 750.00 | 12/01/2014    |             | Edit               |
|          | <u>Utility Allowance</u>         | Utility Allowance          |        | 01/01/2014    |             | Edit               |
|          | <u>Shelter</u>                   | Rent                       | 625.00 | 06/01/2013    | 09/30/2014  | Edit               |
| Remove   |                                  |                            | Expen  | se Category:  |             | Add                |
|          |                                  |                            |        |               |             | Complete           |
|          |                                  |                            |        |               |             | Continue           |

Expense & resource records with an **End Date** within the three prior months will display on the **List** pages. All income records, regardless of **End Date** will display.

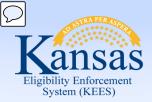

#### Lesson 1: Financial Page Navigation > Viewing a Record

Occasionally, it is necessary to view historical records. By clicking **View**, all records for the case/person will display.

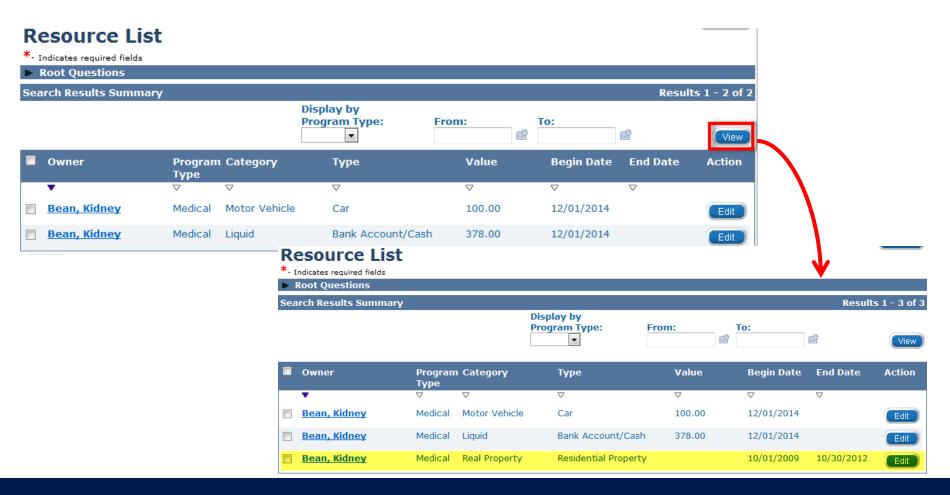

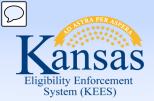

#### Lesson 1: Financial Page Navigation > Search for Records

To limit the number of records returned, On the List page:

- Select the desired program from the Display by Program Type drop-down menu.
- Enter the desired date range in the **From** and **To** fields.
- Click View.

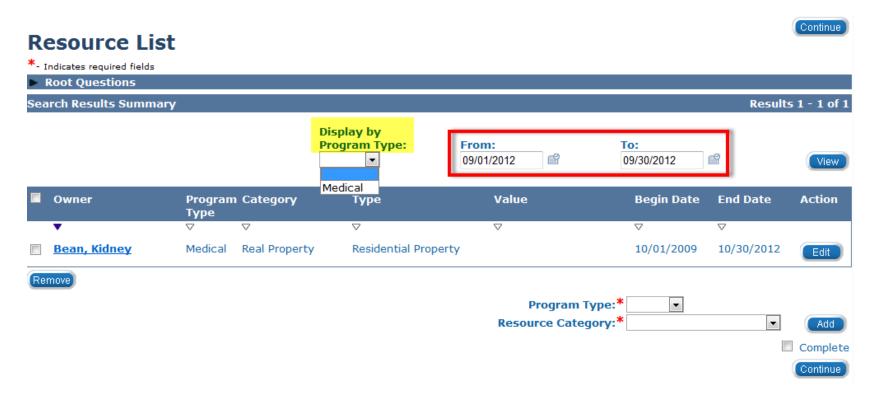

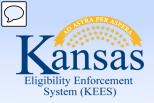

#### Lesson 1: Financial Page Navigation > Viewing a Record

To view income, resource, and expense records:

# On the List page:

• Select the Hyperlink of the record you wish to view:

|     | Owner        | Program<br>Type | Category      | Туре              | Value    | Begin Date | End Date | Action |
|-----|--------------|-----------------|---------------|-------------------|----------|------------|----------|--------|
|     | ▼            | $\nabla$        | $\nabla$      | $\nabla$          | $\nabla$ | $\nabla$   | $\nabla$ |        |
|     | Bean, Kidney | Medical         | Motor Vehicle | Car               | 100.00   | 12/01/2014 |          | Edit   |
|     | Bean, Kidney | Medical         | Liquid        | Bank Account/Cash | 378.00   | 12/01/2014 |          | Edit   |
| Rei | move         |                 |               |                   |          |            |          |        |

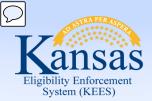

#### Lesson 1: Financial Page Navigation > Viewing a Record

This will take you to a view only **Detail** page. From this page you can view the record to ensure the information is accurate. The **Next** button will take you to the next record within that case. The **Edit** button will allow you to make changes to the record.

| Motor Vehicle Detail                            | Next Edit Close                    |                 |
|-------------------------------------------------|------------------------------------|-----------------|
| *- Indicates required fields                    |                                    |                 |
| Owners                                          |                                    |                 |
| Owner(s)*                                       | Percentage*                        |                 |
| Kidney Bean                                     | 100.0                              |                 |
| Pinto Bean                                      | 100.0                              |                 |
| <b>Year:*</b> 2006                              | Make:<br>ford                      |                 |
| Model:<br>focus                                 | <b>Motor Vehicle Type:*</b><br>Car |                 |
| Begin Date:* 12/01/2014                         | End Date:                          |                 |
| Fair Market Value Source:<br>Other              | Fair Market Value:* 100.00         |                 |
| Registered In Kansas:*<br>Yes                   |                                    |                 |
| Encumbrance:                                    |                                    |                 |
| Status/Usage Code:* Primary Vehicle             |                                    |                 |
| Count as Most Valuable Vehicle (Medicaid only): |                                    |                 |
| <b>Verified:</b><br>Verified                    |                                    |                 |
|                                                 |                                    | Next Edit Close |

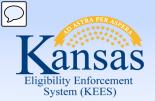

#### Lesson 1: Financial Page Navigation > Removing a Record

If a financial record is ending and should no longer be considered for eligibility, the **Remove** button should NEVER be utilized. In these instances, the record should be **End Dated**.

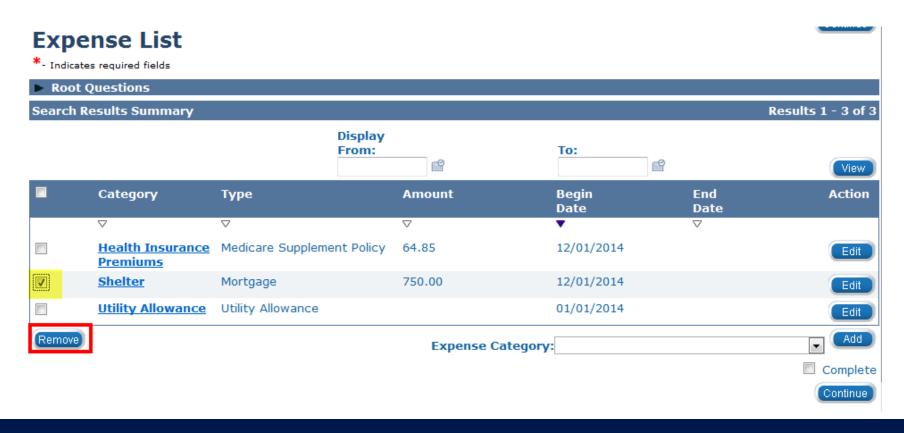

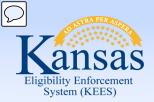

Lesson 1: Financial Page Navigation > Countable and Exempt

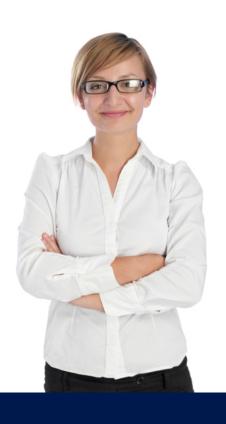

When adding records on the financial screens for Income, Resources, and Expenses, always remember:

- It is important to make sure the Category, Type, and
   Description selected for the financial data are accurate.
- The Category, Type, and Description determine whether an income, resource, or expense is countable or exempt for the medical program.

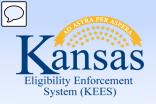

#### Lesson 1: Financial Page Navigation > Adding a Record

To **Add** new income, resource, and expense records:

#### On the List page:

- Select the **Program Type**:
  - Medical (for income and resources only)
- Select the **Category**.
- Click the **Add** button.

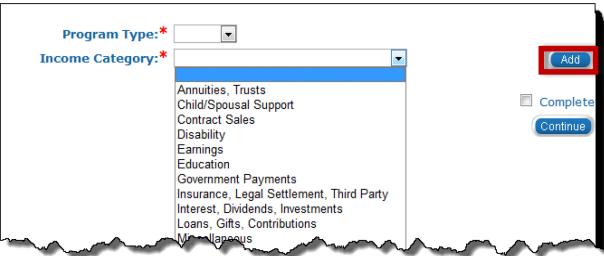

Program Type:\*

Income Category:

~

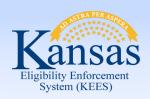

#### Lesson 1: Financial Page Navigation > Financial Data > Case Impacts

Financial Changes are not uncommon for ongoing medical cases. Many times consumers have changes to income, resources, and expenses that may or may not impact medical benefits.

For Family Medical, EDBC should be run to re-determine the eligibility using timely reporting guidelines if the consumer requests a change to a premium amount or spenddown due to a decrease in income or increase in expenses.

If information is reported timely and will have a negative impact on the case, the information should be recorded in KEES, but no EDBC should be ran.

For Elderly & Disabled, EDBC should be run using timely reporting/negative action guidelines.

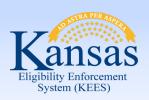

#### Lesson 1: Financial Page Navigation > Summary

# In this lesson you learned:

- What information is captured on the financial pages
- How to sort & search financial records
- How to view financial records
- How to add financial records
- How financial changes impact the case & when to run EDBC

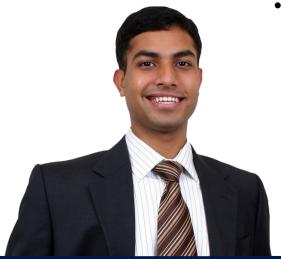

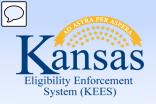

# Agenda

Lesson 1: Financial Page Navigation

**Lesson 2: Income** 

Lesson 3: Resources

Lesson 4: Expenses

Lesson 5: Tax

Lesson 6: Medicare Expense

Lesson 7: Medical Subrogation

Lesson 8: Other Health Insurance

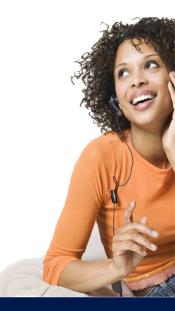

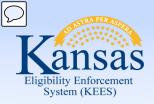

Lesson 2: Income > Introduction

The Income pages capture all forms of income to use for determining eligibility and benefits.

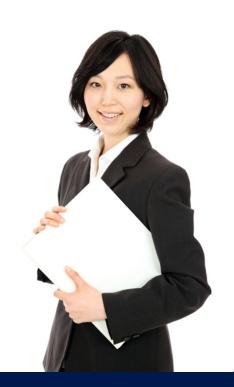

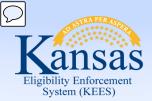

#### Lesson 2: Income > Income List Page

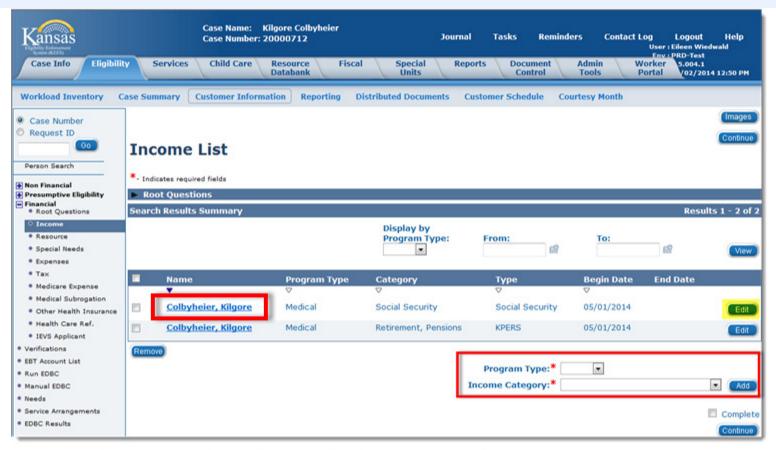

Once **Income** is selected on the Task Navigation, the **Income List** page appears. It is from this screen that income records can be viewed, edited, or added.

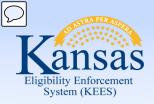

#### Lesson 2: Income > Adding New Income

# The **Income Category** drop-down includes:

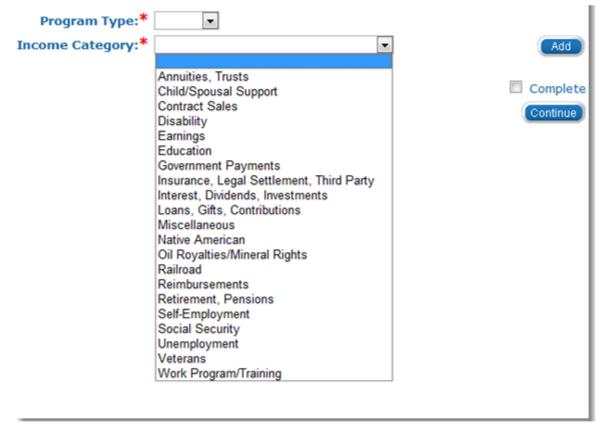

Once an **Income Category** is selected, click the **Add** button to complete the **Income Detail** page.

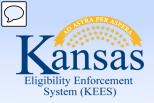

#### Lesson 2: Income > Adding New Income

# On the Income Detail Page:

- Select Name of the person.
- Category is auto-populated from Income List Page.

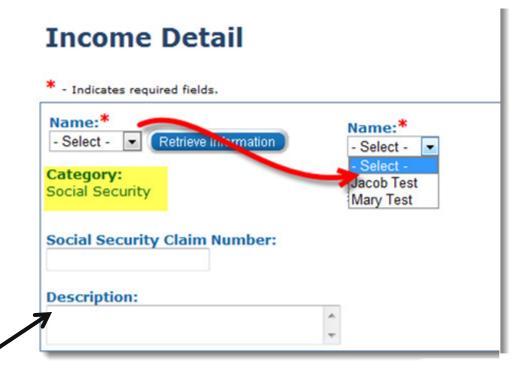

Additional information can be added in the **Description** text box.

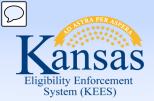

#### Lesson 2: Income > Adding New Income

# On the Income Detail Page:

- Select Type of income.
  - Drop-down is dependent on the income Category
- Select Frequency received.

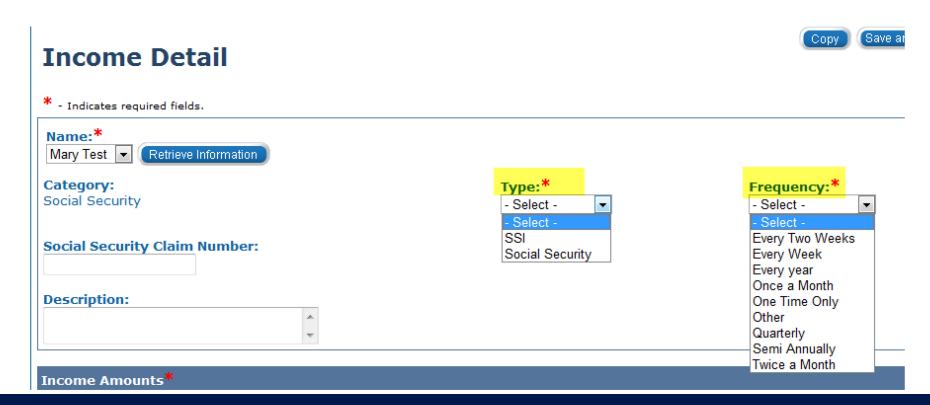

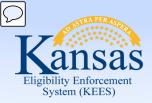

#### Lesson 2: Income > Adding New Income

# On the **Income Detail** Page:

- Once all Detail information is entered:
  - Select Display Program from the drop-down menu.
  - After selection is made, the Add button will appear.

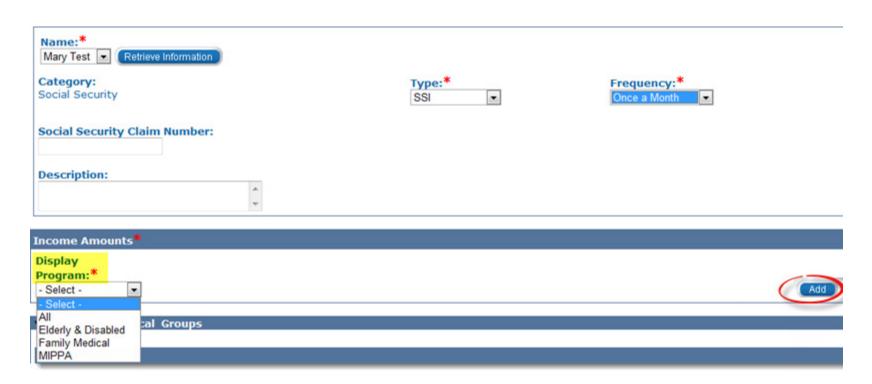

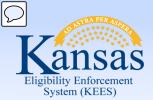

#### Lesson 2: Income > Income Detail Page

The **Income Amount Detail** page allows the user to enter the income amount(s) one of two ways.

- Entering the Reported Amount
  - This field should be used when the consumer is receiving the same income amount (without variability) month after month. (i.e., Social Security Income)
- Using the Average Calculator
  - This should be used when trying to calculate an average of varying incomes or when there are multiple income payments from the same source during one month. (i.e., Earnings, Child/Spousal Support)

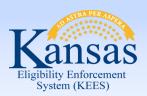

#### Lesson 2: Income > Adding New Income

#### On the **Income Amount Detail** Page (when the **Average Calculator** isn't needed):

- Enter the Reported Amount.
- Enter the Begin Date.
- Select Verified and select the Source used to verify income.
- Click Save & Return

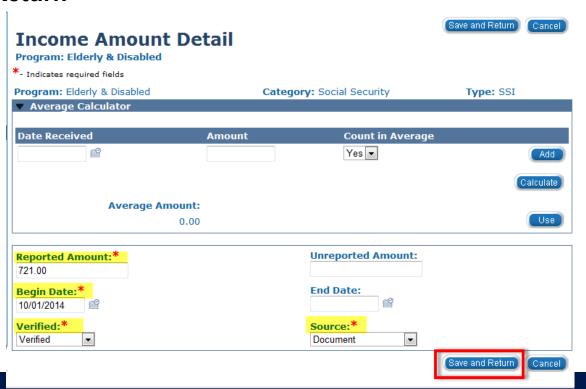

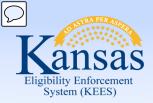

Lesson 2: Income > Adding Income: Calculators

On the **Income Detail** Page (when utilizing the **Average Calculator)**:

The **Average Calculator** uses the **Frequency** drop-down box on the **Income Detail** page to determine the calculated amount.

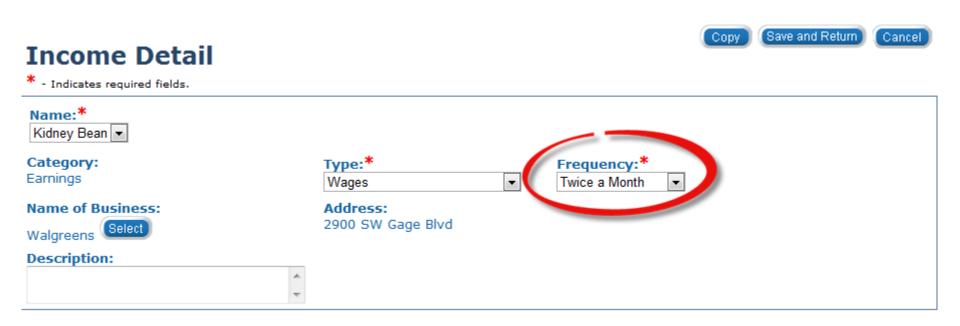

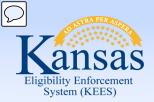

Lesson 2: Income > Adding Income: Calculators

On the **Income Amount Detail** Page (when utilizing the **Average Calculator)**:

- Enter the Date Received, Amount, Hours, and Hourly Wage.
  - The Count in Average drop-down defaults to Yes. If the income entry is not representative and should not be counted in the average, select No.
- Click the Add button.

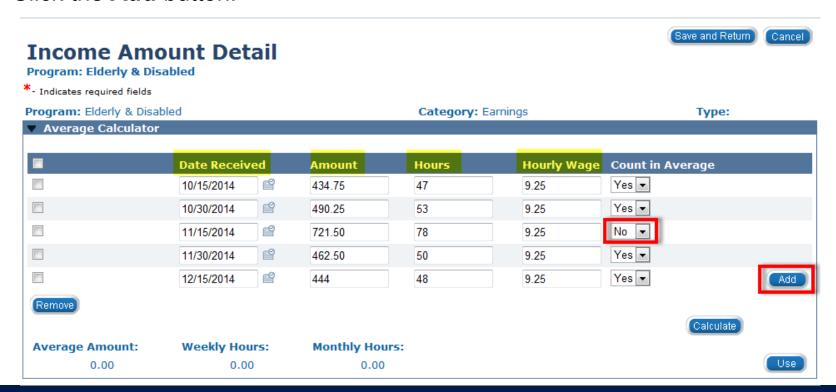

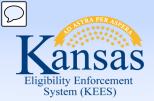

Lesson 2: Income > Adding Income: Calculators: Earnings

#### When using the **Average Calculator** for Earnings:

- Click Calculate.
  - The Average Amount, Weekly Hours, and Monthly Hours will populate.
- Click Use, if the displayed Average Amount is correct, to populate the Reported Amount field.

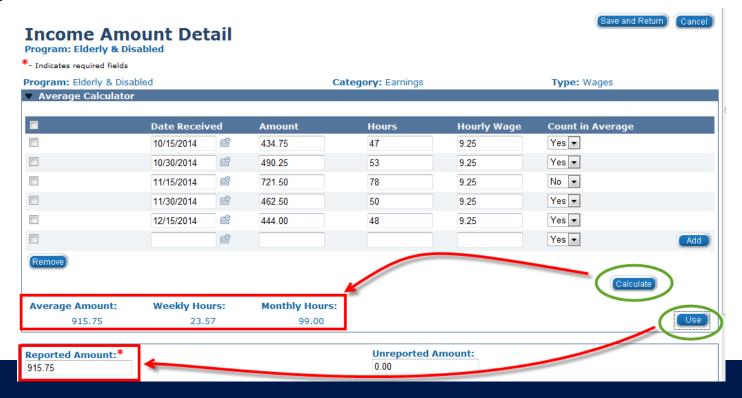

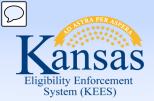

#### Lesson 2: Income > Adding Income: Calculators: Earnings

#### At the bottom of the **Income Amount Detail** page:

- Enter the Begin Date.
- Select Verified and select the Source used to verify income.
  - (We will look at source options on the next slide.)
- Click Save & Return

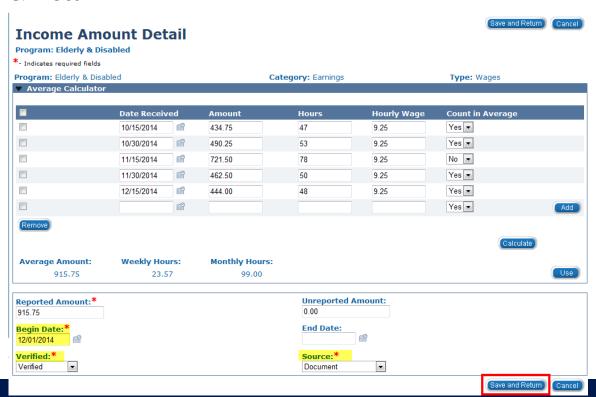

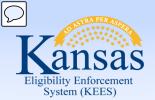

#### Lesson 2: Income > Adding New Income

# The **Source** drop-down acronyms include:

- CSS Child Support Services
- IRS Internal Revenue Service
- KDOL Kansas Department of Labor
- KPC Kansas Pay Center
- KPERS Kansas Public Employees
   Retirement System
- PARIS Public Assistance Reporting Information System
- SSA Social Security Administration
- Title II Income SSA Income

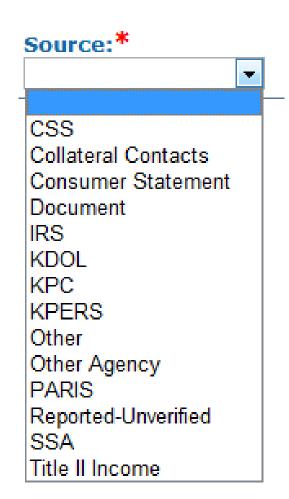

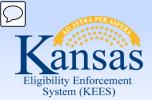

#### Lesson 2: Income > Adding New Income

#### Once all income information is entered:

- Select Save and Return.
  - If there are additional incomes, select the Program Type and Income Category and click Save and Add Another.

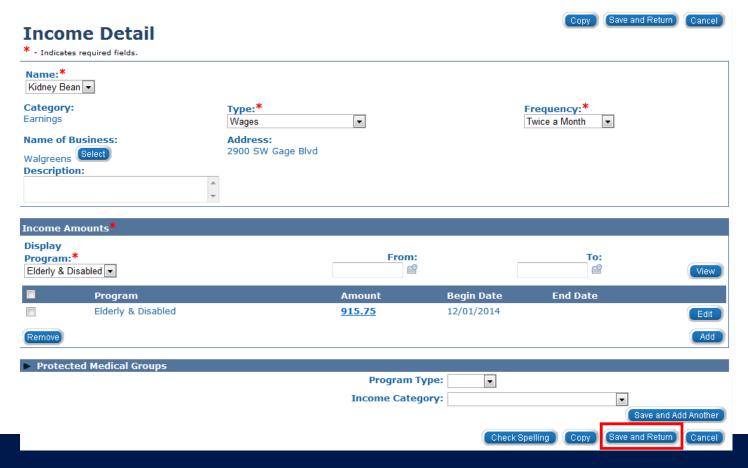

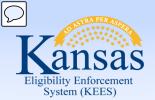

#### Lesson 2: Income > Income Detail Page

Many of the data entry fields are dynamic and different sections, drop-down selections, and categories appear based on the Income being entered. Some examples include:

- Self-Employment
  - Share of Ownership field appears and defaults to 100
- Child/Spousal Support:
  - Optional Person Paying fields appear
  - Frequency defaults to monthly
- Social Security
  - Protected Medical Group (PICKLE) questions only appear for this category
- Unemployment
  - "Unemployment Claim With" field appears with State dropdown menu which defaults to KS (this field is optional but best practice is to capture the data)

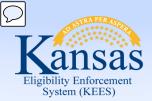

#### Lesson 2: Income > Income Detail: Self-Employment

On the **Income Detail** page when entering Self-Employment:

| Income Detail                                                                                                    |                                                 | _                                                                                                    |                         |
|----------------------------------------------------------------------------------------------------|-------------------------------------------------|----------------------------------------------------------------------------------------------------|-------------------------|
| * - Indicates required fields.  Name:* Mary Test  Retrieve Information  Category: Self-Employment  Name of Business:  Description: | Type:* Self-Employment  Share Of Ownership: 100 | Type:* - Select Select - Rental Income – Manages Property Less Than 20 Hours/Week Rental Income – Manages Property at Least 20 Hours/Week Self-Employment | Frequency:*  Every year |
| Income Amounts*                                                                                                    |                                                 |                                                                                                    |                         |
| Display Program:* Elderly & Disabled •                                                                                             |                                                 |                                                                                                    | Add                     |
| Protected Medical Groups                                                                                                    |                                                 |                                                                                                    |                         |

**Frequency** selected should be based on the way the income is provided. For example, if they provided a tax return, you should select **Every Year.** If they provided the last three monthly ledgers, you should select **Monthly**.

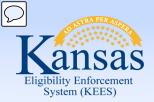

Lesson 2: Income > Adding Income: Calculator: Self-Employment

| Inc                 | ome Amou                   | ınt Detail        |                           |                            | Save and Return        | Cancel |
|---------------------|----------------------------|-------------------|---------------------------|----------------------------|------------------------|--------|
|                     | am: Elderly & Disab        | oled              |                           |                            |                        |        |
| *- Indic            | ates required fields       |                   |                           |                            |                        |        |
|                     | am: Elderly & Disable      | d                 | Category: Self-Employment |                            | Type: Self-Employment  |        |
| ▼ Av                | erage Calculator           |                   |                           |                            |                        |        |
|                     | Schedule/Ledger            |                   | Total Gross Income        | Income                     | Addition               |        |
|                     | Schedule C/C-EZ ▼          |                   | 28,000.00                 |                            |                        |        |
|                     | •                          |                   |                           |                            |                        | Add    |
|                     |                            |                   |                           |                            |                        |        |
|                     |                            | Schedule/Ledger   | Total Expense             | 5                          | Expense Exclusion      |        |
|                     |                            | Schedule C/C-EZ ▼ | 7,000.00                  |                            |                        |        |
|                     |                            | •                 |                           |                            |                        | Add    |
|                     | Average Amounts            |                   |                           |                            | Divisor: 12  Calculate |        |
|                     | Average Amount:<br>1750.00 |                   |                           |                            | Use                    |        |
|                     | 1/50.00                    |                   |                           |                            |                        |        |
| <b>Repor</b> 1750.0 | rted Amount:*              |                   |                           | Unreported Amount:<br>0.00 |                        |        |

Divisor should be based on the number of months the income was entered for.

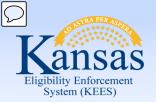

Lesson 2: Income > Adding Income: Calculator: Child/Spousal Support

On the **Income Amount Detail** page (when entering Child/Spousal Support):

- Enter the Date Received and Amount.
- Select 1 from the **Divisor** drop-down.
- Select the appropriate Number of Children from the drop-down.
- Click Calculate and Use.

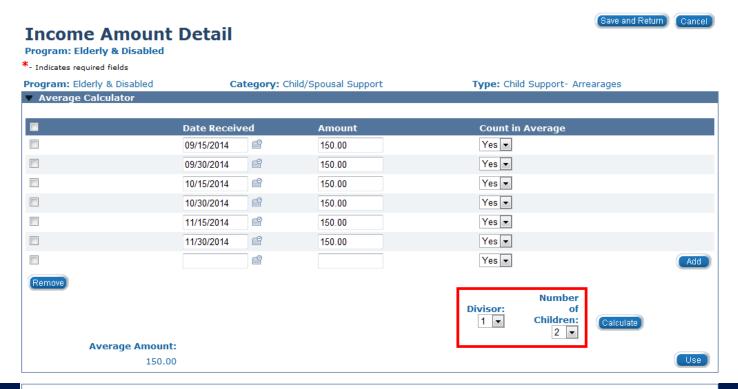

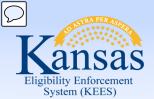

#### Lesson 2: Income > Income Detail Page Pickle Questions

#### On the **Income Detail** page (when entering Social Security):

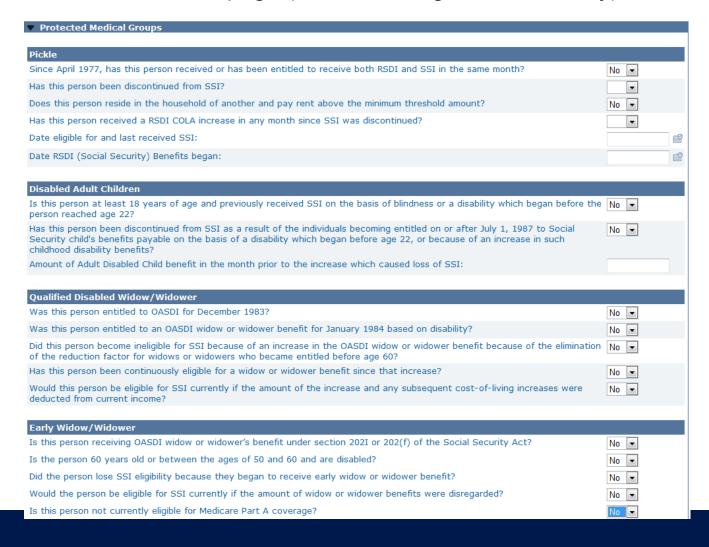

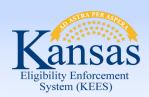

## Lesson 2: Income > Income Detail Page Unemployment Fields

On the **Income Detail Screen**, when **Unemployment** was selected from the **Income Category** drop-down:

 Unemployment Claim With field appears with State drop-down menu which defaults to KS (this field is optional but best practice is to capture the data)

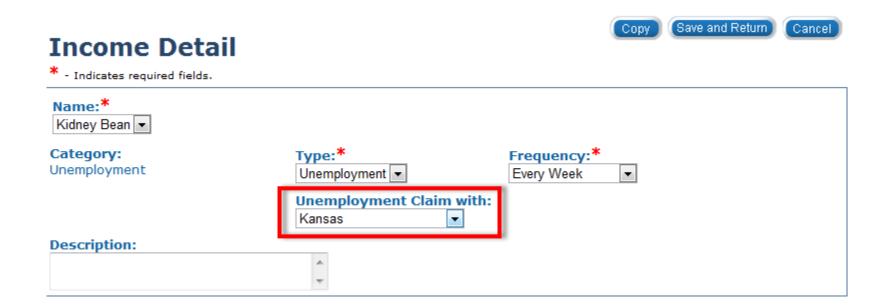

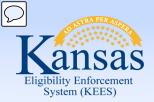

Lesson 2: Income > Copying Detail Records

A **saved** Income Amount Detail record on an Income Detail page can be copied to create a new one. By clicking the **Copy** button, KEES saves the previous record and displays an exact duplicate of the Income Amount Detail for editing.

- The new income amount detail record is displayed in Edit Mode.
- The original program that the income amount detail is associated to remains on the income detail record is not be editable.
- The individual income amount detail, other than program, can be modified.

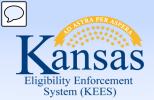

## Lesson 2: Income > Copying Detail Records

## On the **Income List** page:

Click Edit next to the record that you wish to copy.

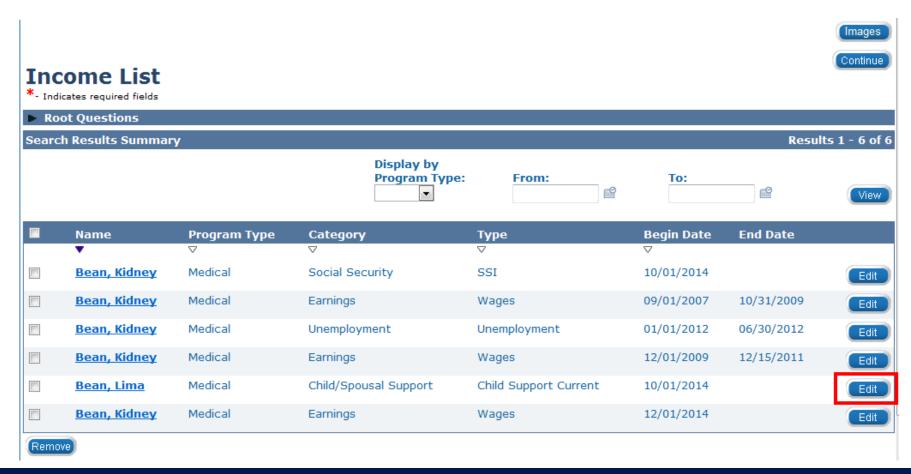

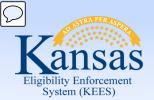

## Lesson 2: Income > Copying Detail Records

## On the **Income Detail** page:

 Click Copy. This will allow you to Edit the new record while maintaining the information stored on the original record.

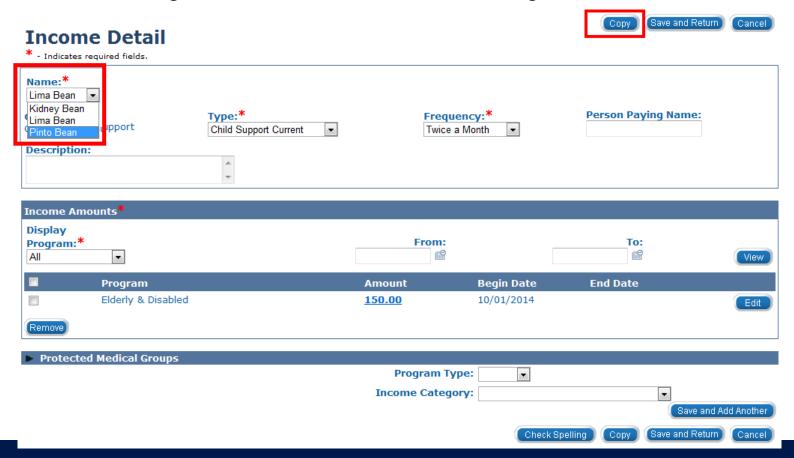

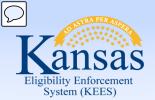

# Lesson 2: Income > Copying Detail Records

## On the **Income Detail** page:

Once changes have been completed, click Save and Return.

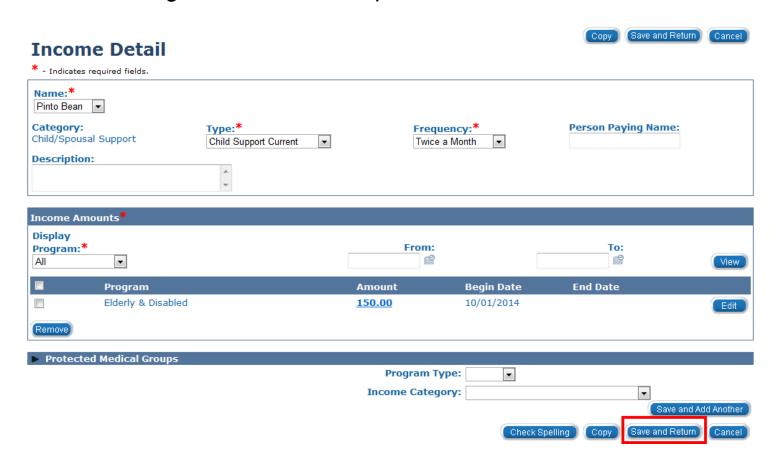

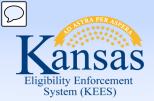

## Lesson 2: Income > Copying Detail Records

## On the **Income List** page:

Both income records will be viewable.

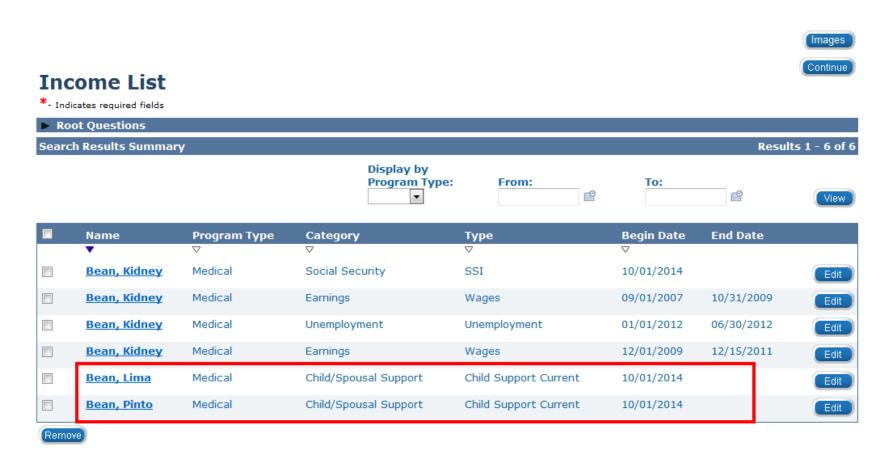

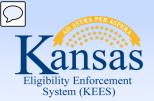

#### Lesson 2: Income > Income List

When a change is reported for an existing income, it will be necessary to **Edit** the record.

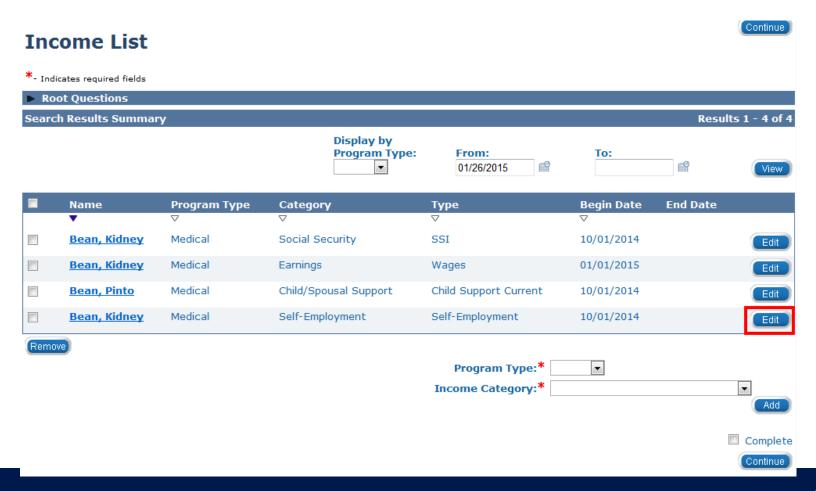

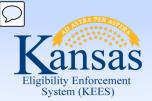

## Lesson 2: Income > Income Detail Page - End Dating a Record

## On the **Income Detail** page under the **Income Amounts** block:

Click the **Edit** button.

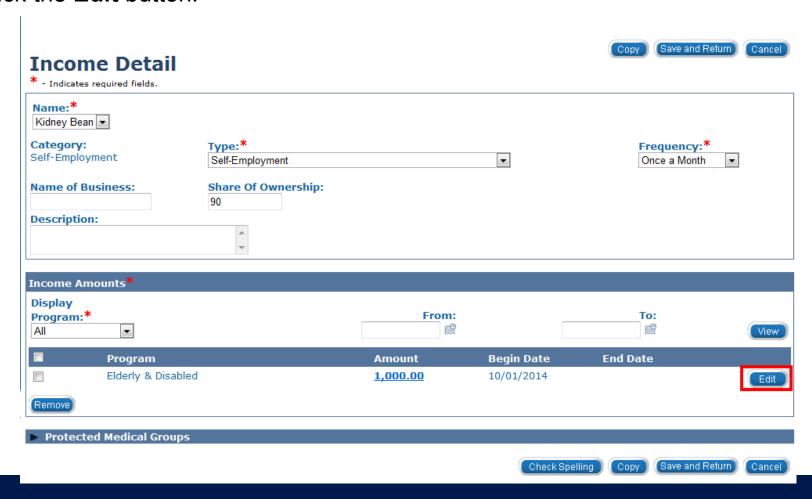

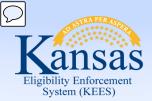

Lesson 2: Income > Income Amount Detail Page - End Dating a Record

## On the **Income Amount Detail** page:

- Enter the End Date.
- Click Save and Return.

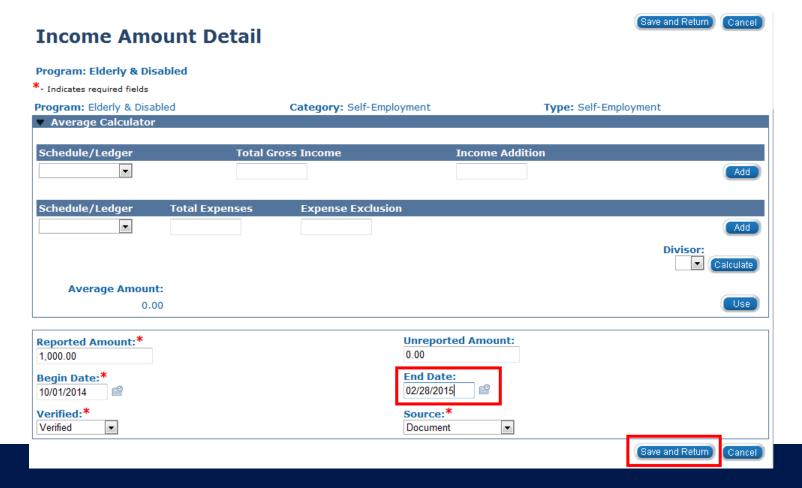

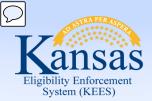

Lesson 2: Income > Income Detail Page - End Dating a Record

## On the **Income Detail** page:

Click the Save and Return button.

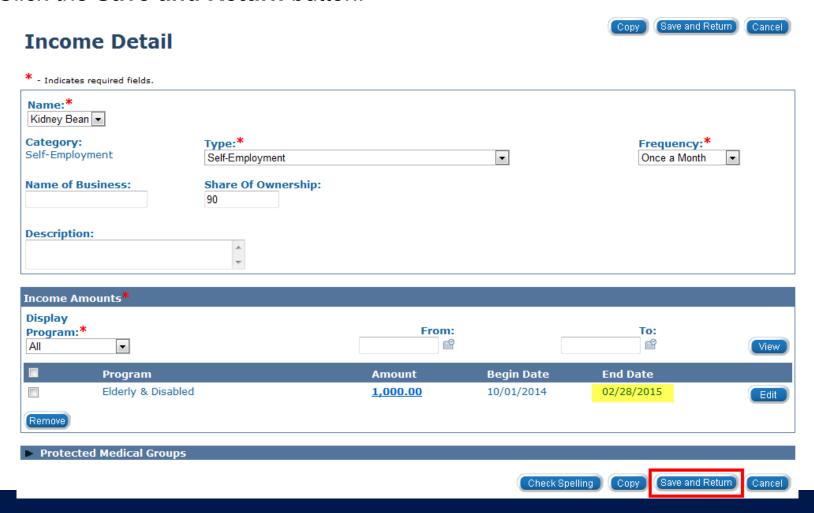

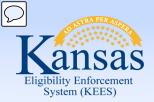

Lesson 2: Income > Income List Page - End Dating a Record

That record will now show on the **Income List** page with an **End Date**.

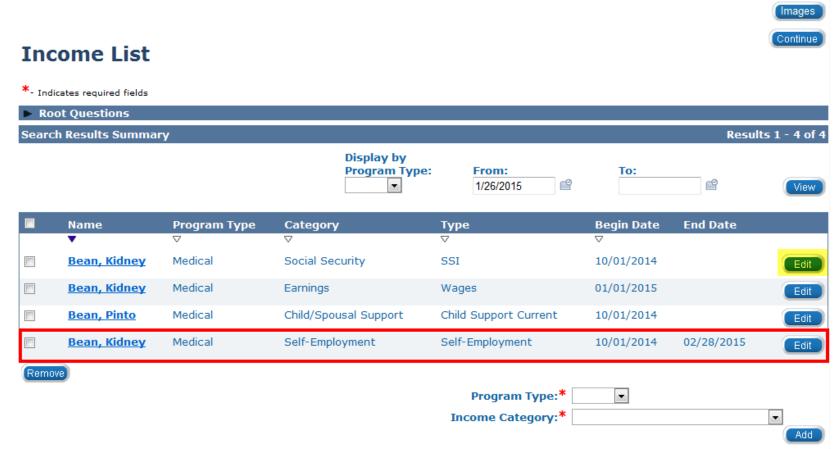

Click **Edit** next to the record you wish to update.

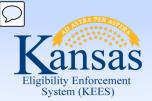

## Lesson 2: Income > Income Detail Page - Effective Dating

## On the **Income Detail** page under the **Income Amounts** block:

- Select the **Display Program** from the drop-down menu.
- Click the Add button.

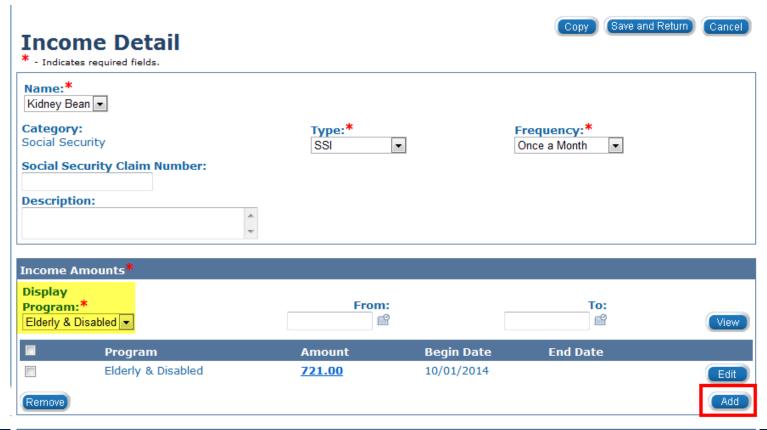

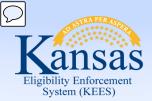

#### Lesson 2: Income > Income Amount Detail - Effective Dating

## On the **Income Amount Detail** page:

- Enter the Amount
  - (by either using the Reported Amount field or the Average Calculator).
- Enter the Begin Date.

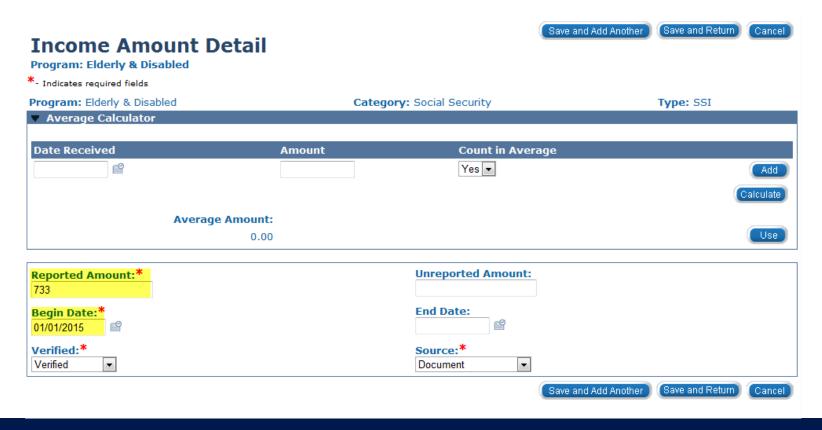

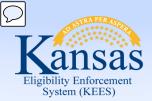

#### Lesson 2: Income > Income Amount Detail - Effective Dating

## On the **Income Amount Detail** page:

- Select a Verified value from the drop-down menu.
- Select a Source from the drop-down menu.
- Click Save and Return.

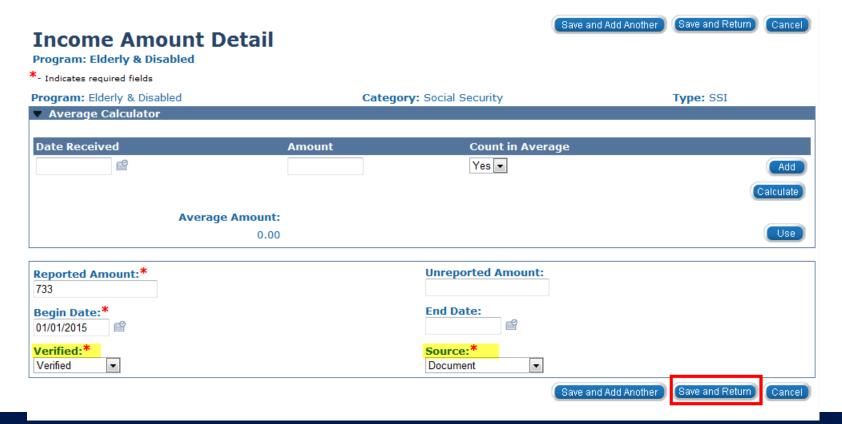

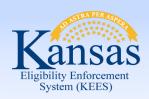

## Lesson 2: Income > Effective Dating Confirmation List

## On the **Effective Dating Confirmation List** page:

- Verify the information and dates are accurate.
- Click the Save button.

This is the record you have added or updated:

Reported Amount Unreported Amount Begin Date End
Date

**733.00** 0.00 01/01/2015

The system will make corrections to your additions/updates:

The system will adjust the effective dates of this record:

 Reported Amount
 Unreported Amount
 Begin Date
 End Date

 721
 0
 10/01/2014
 12/31/2014

Click Save to continue or Cancel to undo this action.

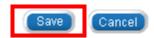

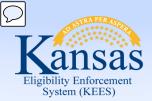

## Lesson 2: Income > Income Detail Page - Effective Dating

## On the **Income Detail** page:

- Verify all mandatory fields are complete.
- Click Save and Return.

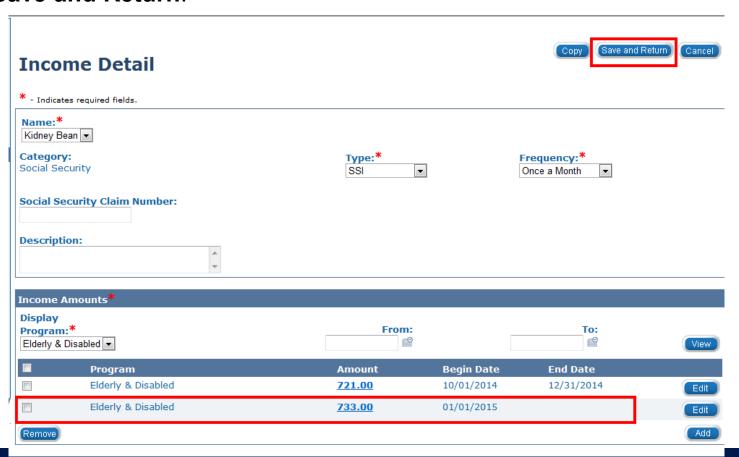

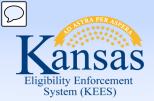

Lesson 2: Income > Income List Page – Effective Dating

That record will display on the **Income List** page.

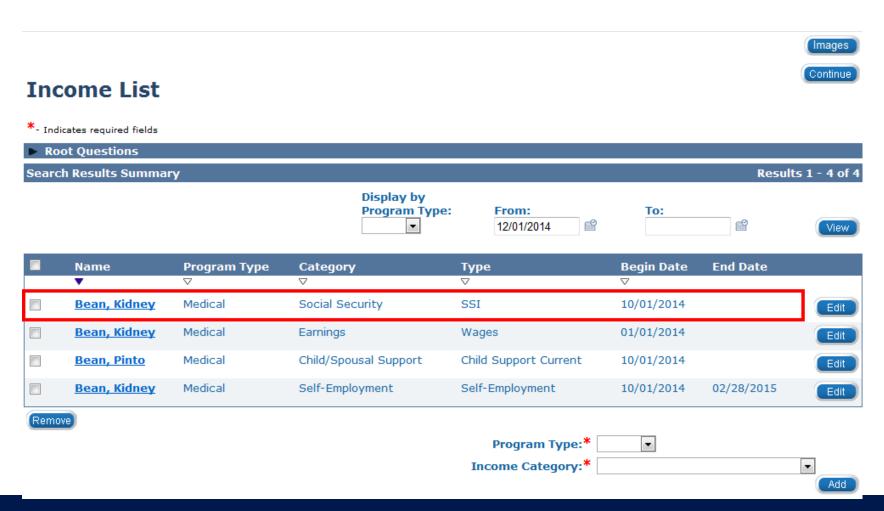

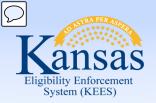

Lesson 2: Income > Summary

## In this lesson you learned:

- How to add income records
- How to use the Average Calculator
- How to copy income records
- How to end date income records
- How to edit income records

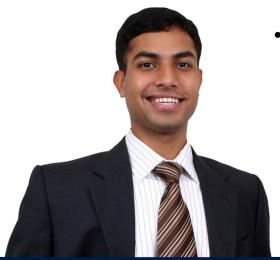

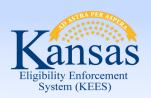

# Agenda

Lesson 1: Financial Page Navigation

Lesson 2: Income

**Lesson 3: Resources** 

Lesson 4: Tax

Lesson 5: Expenses

Lesson 6: Medicare Expense

Lesson 7: Medical Subrogation

Lesson 8: Other Health Insurance

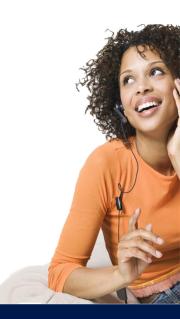

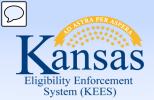

#### Lesson 3: Resources > Lesson Introduction

The **Resource List** page allows the worker to view the type of resources each consumer owns. The types of resources are captured on the detail pages:

- Liquid Resources Detail –includes: checking, savings, stocks, etc...
- Motor Vehicle Detail –includes: cars, motorcycles, RVs, etc...
- Real Property Detail –includes: houses, land, buildings, etc...

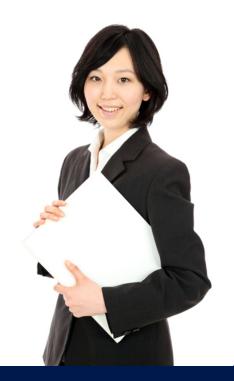

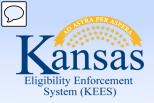

## Lesson 3: Resources > Resource List Page

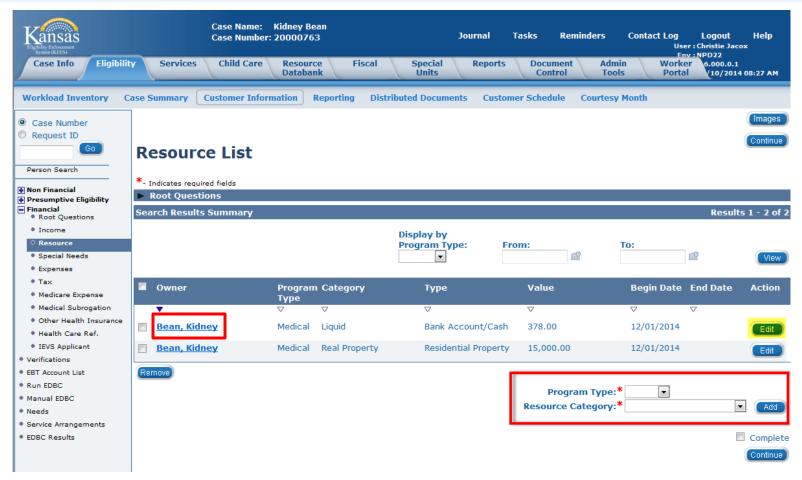

Once **Resource** is selected on the Task Navigation, the **Resource List** page appears. It is from this screen that resource records can be viewed, edited, or added.

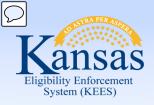

## Lesson 3: Resources > Adding New Resources

## The **Resource Category** drop-down includes:

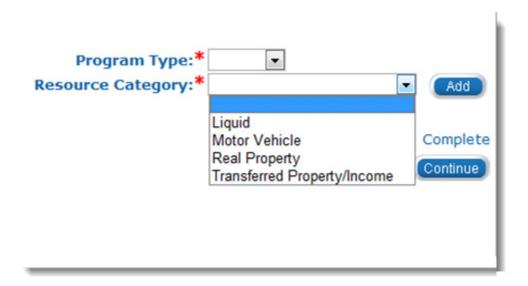

Once a **Resource Category** is selected, click the **Add** button. Depending on the type of resource selected, the appropriate **Resource Detail** page appears.

Note: Transferred Property/Income is not being utilized at this time.

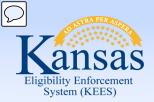

Lesson 3: Resources > Adding Resources: Liquid Resources Detail Page

## To enter financial data for a Liquid Resource:

- Select the Program Type, Medical from the drop-down menu on the Resource List page
- Program Type: \* Medical 
  Resource Category: \* Liquid 
  Add
- Select a Resource Category of Liquid
- Click the Add button

## On the Liquid Resources Detail page:

- Select the Owner(s) from the drop-down menu
- For liquid resources all owners own 100 percent of the resource.
- If there are multiple owners, select the name from the drop-down menu, enter 100 in the **Percentage** field and click **Add**

## **Liquid Resources Detail**

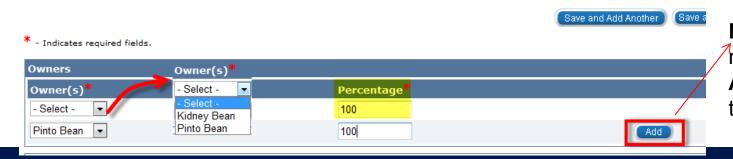

Note: It is only necessary to click
Add if you have more than two owners.

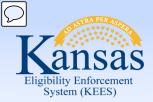

Lesson 3: Resources > Adding Resources: Liquid Resources Detail Page

## On the **Liquid Resource Detail** page:

- Enter the Begin Date
- Select the Liquid Resource Type from the drop-down menu
  - (The Liquid Resource Type field is dynamic & different Description options and sections appear based on the type of liquid resource selected.)
- Select the **Description**
- Enter the Current Value of the resource

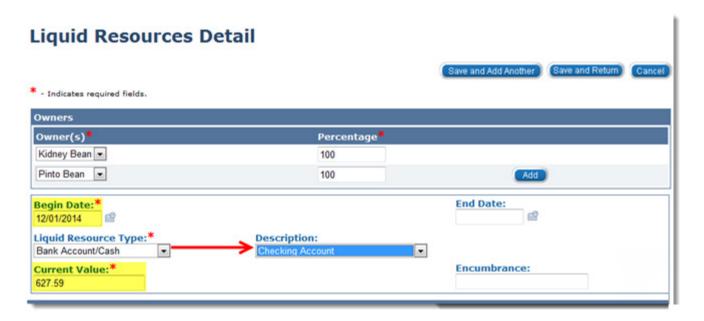

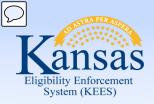

Lesson 3: Resources > Adding Resources: Liquid Resources Detail Page

## The **Liquid Resource Type** drop-down includes:

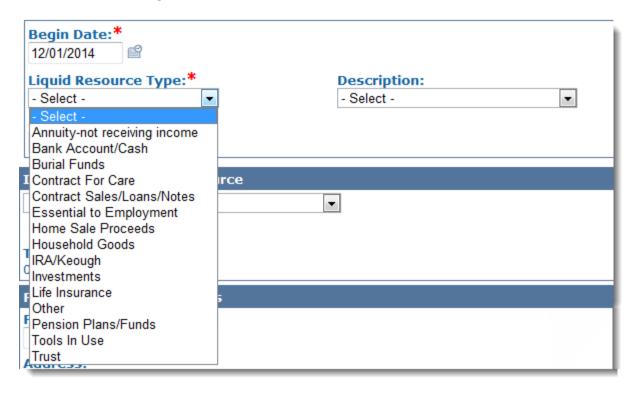

Once a **Liquid Resource Type** is selected, the **Description** field will allow you to make a selection

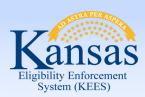

Lesson 3: Resources > Adding Resources: Liquid Resources Detail Page

# On the **Liquid Resource Detail** page:

Enter all known Financial Institution Details

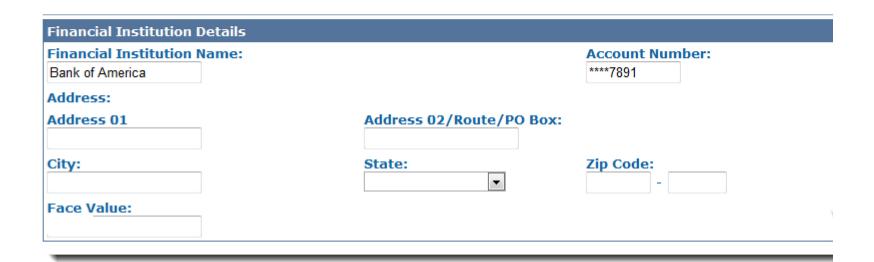

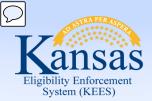

Lesson 3: Resources > Adding Resources: Liquid Resources Detail Page

#### Once all resource information is entered:

- Select a Verified Value from the drop-down list.
- Select Save and Return.
  - If there are additional liquid resources, click Save and Add Another.

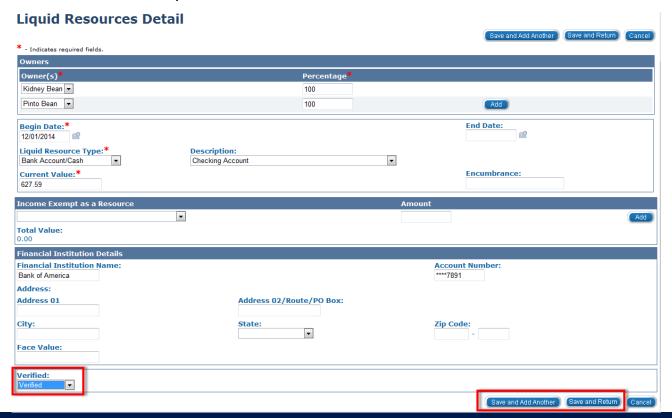

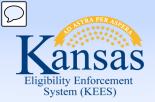

Lesson 3: Resources > Adding Resources: Motor Vehicle Detail Page

#### To enter financial data for a Motor Vehicle:

- Select the Program Type, Medical from the drop-down menu on the Resource List page.
- Select a Resource Category of Motor Vehicle.
- Click the Add button.

## On the **Motor Vehicle Detail** page:

- Select the Owner(s) from the drop-down menu.
- For Motor Vehicles all owners own 100 percent of the resource.
- If there are multiple owners, select the name from the drop-down menu, enter 100 in the **Percentage** field and click **Add**.

#### **Motor Vehicle Detail**

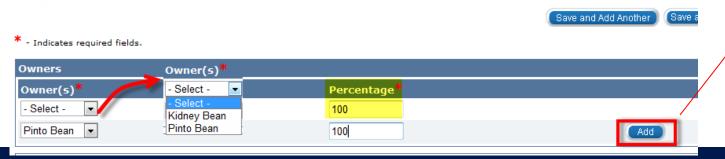

Note: It is only necessary to click
Add if you have more than two owners.

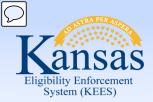

Lesson 3: Resources > Adding Resources: Motor Vehicle Detail Page

## On the **Motor Vehicle Detail** page:

- Enter the Year, Make (if known), Model (if known).
- Select the Motor Vehicle Type from the drop-down menu.
- Enter the Begin Date.

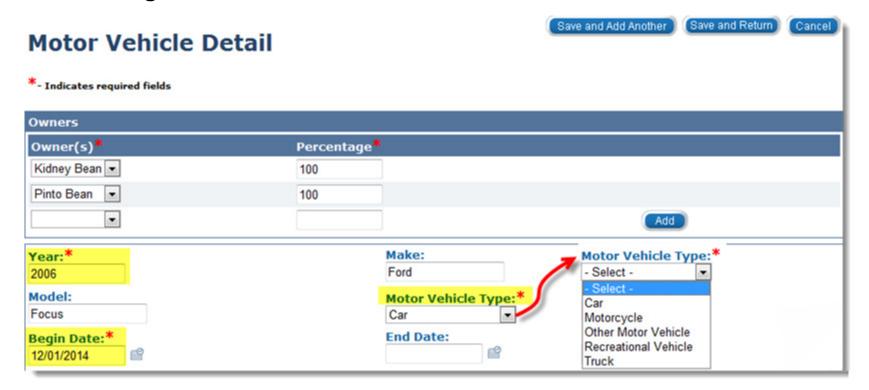

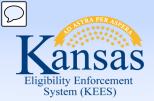

Lesson 3: Resources > Adding Resources: Motor Vehicle Detail Page

## On the Motor Vehicle Detail page:

- Select the Fair Market Value Source from the drop-down menu.
- Enter Fair Market Value amount.
- Select Yes or No from the Registered in Kansas drop-down menu.

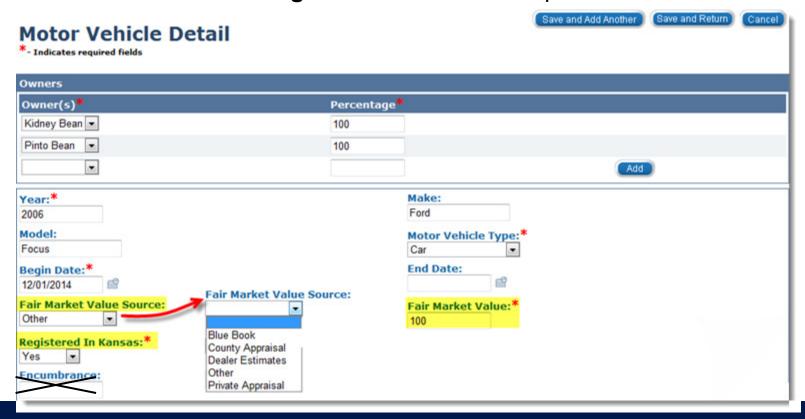

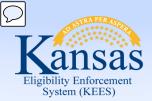

Lesson 3: Resources > Adding Resources: Motor Vehicle Detail Page

## On the **Motor Vehicle Detail** page:

- Select the Status/Usage Code from the drop-down menu
- Select a Verified Value from the drop-down list.
- Select Save and Return.
  - If there are additional motor vehicles, click Save and Add Another.

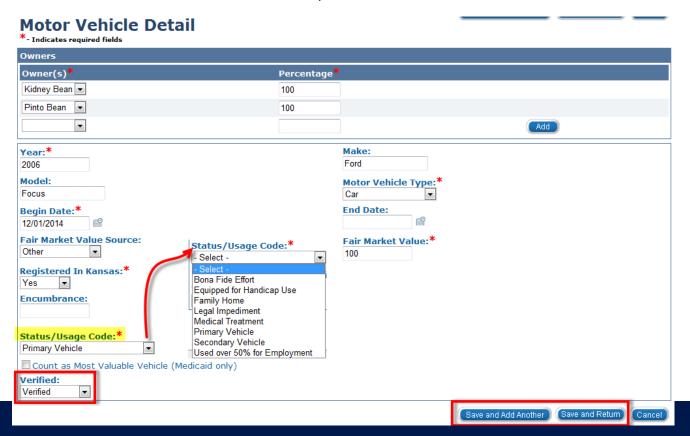

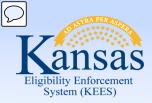

Lesson 3: Resources > Adding Resources: Motor Vehicle Detail Page

| Motor Vehicle Detail                           | Save and Add Another Save and Return Cancel    |
|------------------------------------------------|------------------------------------------------|
| *- Indicates required fields                   |                                                |
| Owners                                         |                                                |
| Owner(s)*                                      | Percentage*                                    |
| Kidney Bean ▼                                  | 100                                            |
| Pinto Bean ▼                                   | 100                                            |
|                                                | Add                                            |
| Year:* 2006                                    | Make:<br>Ford                                  |
| Model:<br>Focus                                | Motor Vehicle Type: * Car                      |
| Begin Date:* 12/01/2014                        | End Date:                                      |
| Fair Market Value Source: Other                | Fair Market Value:* 100                        |
| Registered In Kansas:*  Yes   ▼                |                                                |
| Encumbrance:                                   | Count as Most Valuable Vehicle (Medicaid only) |
| Status/Usage Code:* Primary Vehicle            | , , , , , , , , , , , , , , , , , , , ,        |
| Count as Most Valuable Vehicle (Medicaid only) |                                                |
| Verified:  Verified ▼                          |                                                |
|                                                | Save and Add Another Save and Return Cancel    |

The checkbox for **Count as Most Valuable Vehicle** is used if the consumer has more than one vehicle being added as a resource. By checking this box, the rules will count that vehicle as the exempt vehicle for the consumer.

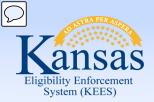

Lesson 3: Resources > Adding Resources: Real Property Detail Page

## To enter financial data for Real Property:

- Select the Program Type, Medical from the drop-down menu on the Resource List page
- Select a Resource Category of Real Property
- Click the Add button

## On the **Real Property Detail** page:

- Select the Owner(s) from the drop-down menu
- For Real Property an owner can own a portion of the property.
- If there are multiple owners, select the name from the drop-down menu, enter the appropriate amount in the **Percentage** field and click **Add**

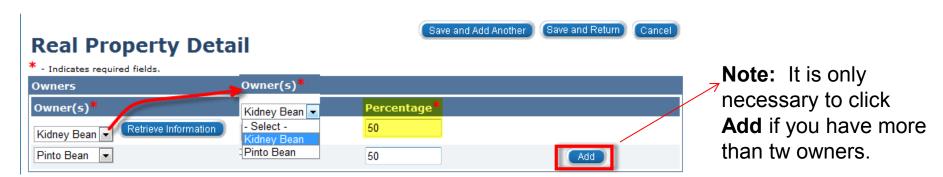

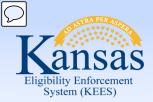

Lesson 3: Resources > Adding Resources: Real Property Detail Page

## On the **Real Property Detail** page:

- Enter the Begin Date
- Select the Real Property Type from the drop-down menu.
  - The Real Property Type field is dynamic & different Description options & sections appear based on the type of Real Property selected.
- Select the **Description**.

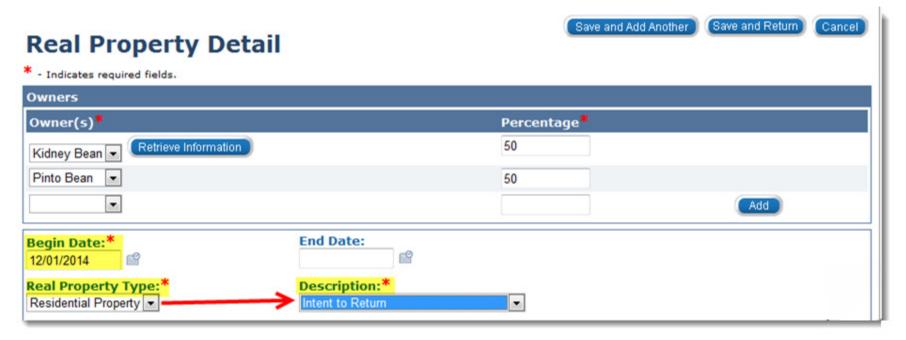

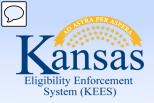

Lesson 3: Resources > Adding Resources: Real Property Detail Page

## The **Real Property Type** drop-down includes:

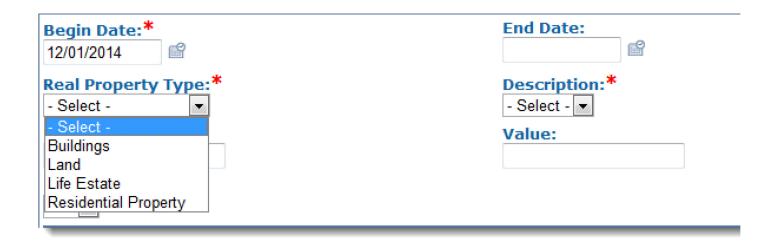

Once a **Real Property Type** is selected, the **Description** field will allow you to make a selection.

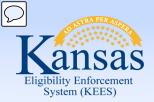

Lesson 3: Resources > Adding Resources: Real Property Detail Page

## On the **Real Property Detail** page:

- Enter the property's current value in the Value field.
- Select Yes or No from the Listed for Sale drop-down menu.
- Select the address using the radio button, or add the address using the Add Address button.

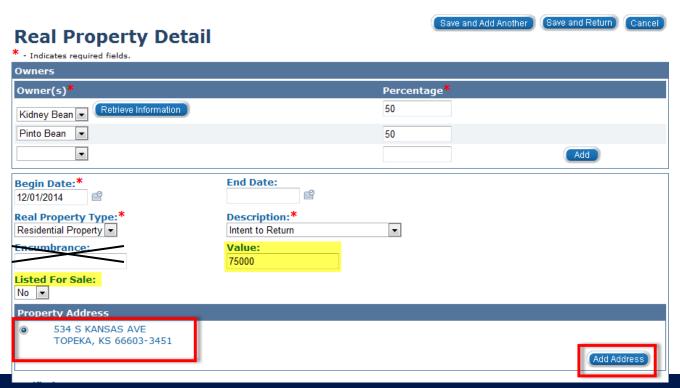

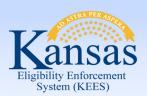

#### Lesson 3: Resources > Adding Resources: Real Property Detail Page

#### Once all property information is entered:

- Select a Verified value from the drop-down list.
- Select Save and Return.
  - If there are additional properties, click Save and Add Another.

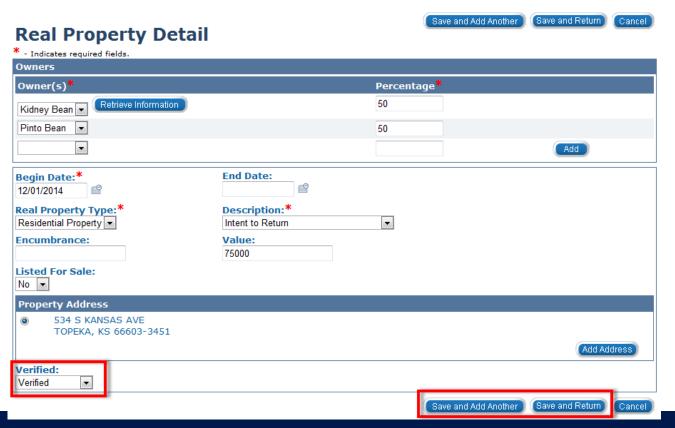

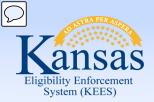

#### Lesson 3: Resources > Resource List Page

When a change is reported for an existing resource, it will be necessary to **Edit** the record.

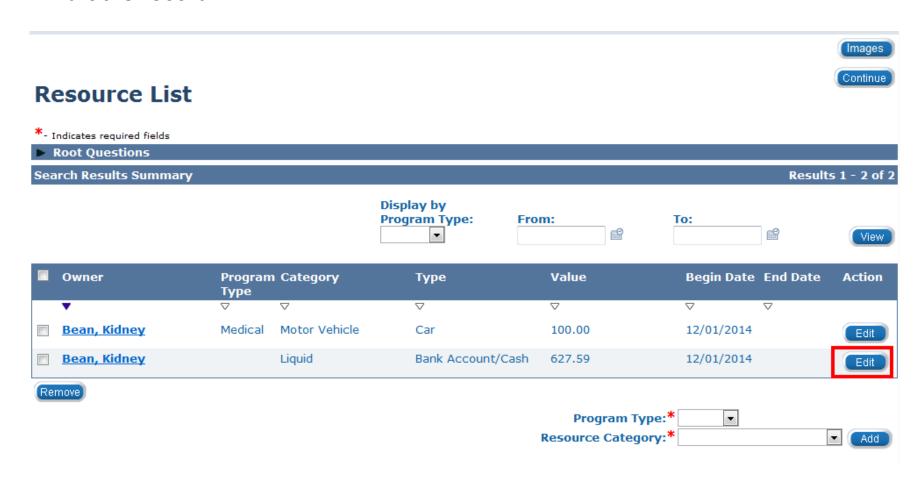

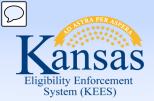

Lesson 3: Resources > Resource Detail Page - End Dating

#### On the **Resource Detail** page:

- Enter the End Date.
- Click Save and Return.

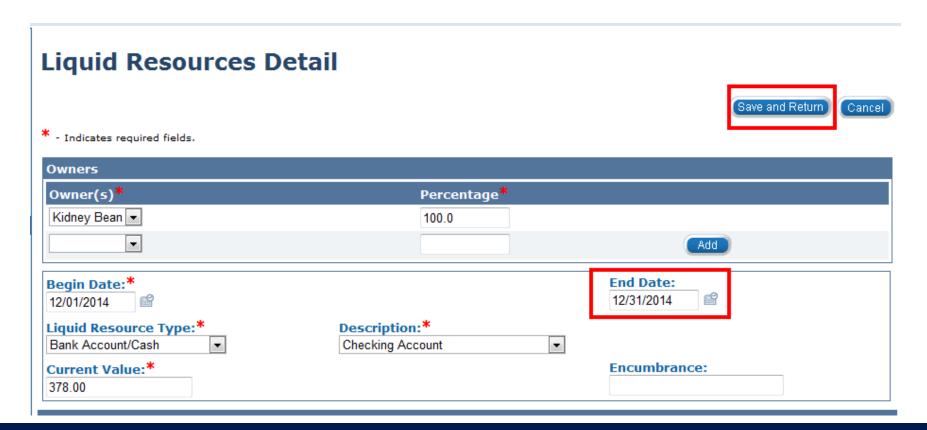

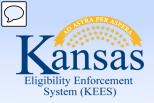

#### Lesson 3: Resources > Resource List Page – End Dating

This record will still display on the **Resource List** page. A new record, with the updated information may now be **Added**.

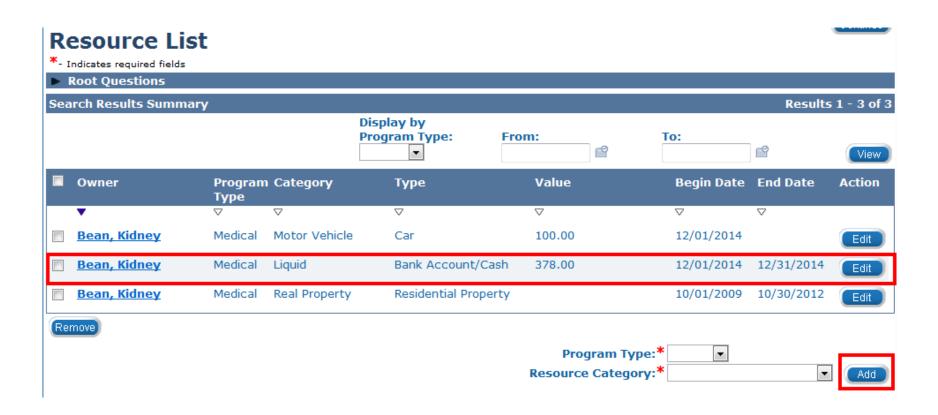

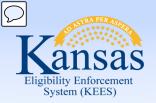

Lesson 3: Resources > Summary

#### In this lesson you learned:

- What resources are captured on the **Resource** page
- How to add a liquid resource
- How to add a motor vehicle
- How to add real property
- When to edit resource records
- How to end date resource records

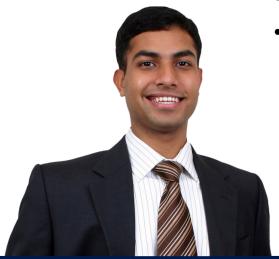

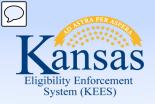

# Agenda

Lesson 1: Financial Page Navigation

Lesson 2: Income

Lesson 3: Resources

**Lesson 4: Expenses** 

Lesson 5: Tax

Lesson 6: Medicare Expense

Lesson 7: Medical Subrogation

Lesson 8: Other Health Insurance

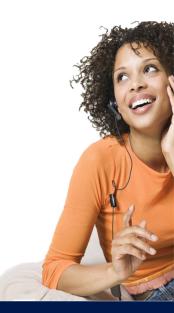

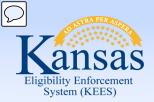

Lesson 4: Expenses > Introduction

The Expense List page is where medical expenses are captured.

Medical expenses are used to reduce consumer costs for spenddowns and long term care liabilities.

Expense information is shared data. There is no field to select Medical or Non-Medical program. Since this information is stored at the consumer level, when expenses are updated the information will apply to all programs on all cases where the consumer is a member.

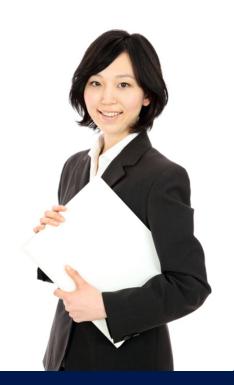

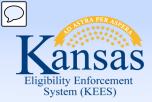

#### Lesson 4: Expenses > Expense List Page

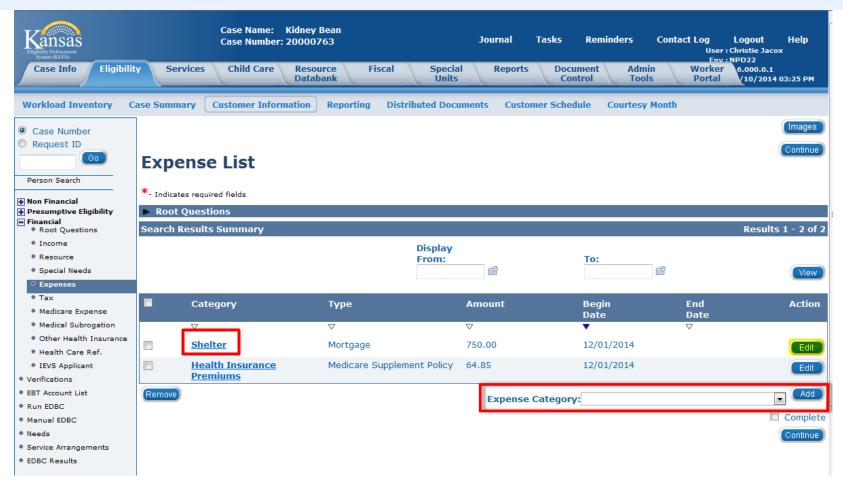

Once **Expenses** is selected on the Task Navigation, the **Expense List** page appears. It is from this screen that expense records can be viewed, edited, or added.

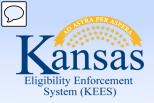

#### Lesson 4: Expenses > Expense List Page

#### The **Expense Category** drop-down includes:

| Expense Category: | ▼                                                                                                    | Add                         |
|-------------------|----------------------------------------------------------------------------------------------------|-----------------------------|
| Expense Category: | Actual Utilities Blind Work Expense Child Support - Court Ordered Cost of Home - Temp Absence Dependent Care Health Insurance Premiums Home Repairs - Natural Disasters - Fires/Floods Impairment Related Work Expense | Add<br>Complete<br>Continue |
|                   | Medical Expenses Shelter Utility Allowance                                                                                                    |                             |

This page is shared between Medical & Non-Medical programs. The **Expense Categories** that are used for Medical programs have been highlighted.

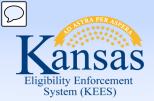

#### Lesson 4: Expenses > Expense Detail Page – Adding a Record

#### On the **Expense Detail** page:

- Select the Expense Type from the drop-down menu.
  - The Type field is dynamic and options available will depend on the Category selected.
- Frequency will default to Monthly.
- Click Add in the Contributors block.

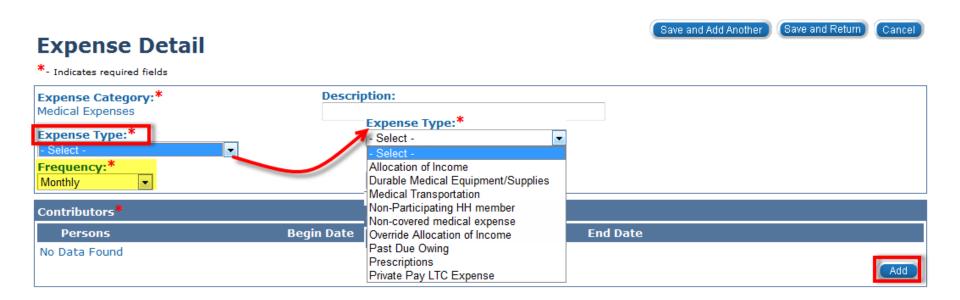

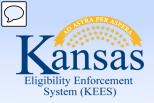

Lesson 4: Expenses > Expense Contributors Detail Page – Adding a Record

#### On the Expense Contributors Detail page:

- Select the name of the Person.
  - This field is multi-select; however, for medical expenses only select one person.
- Enter the Begin Date.
- Click Save and Return.

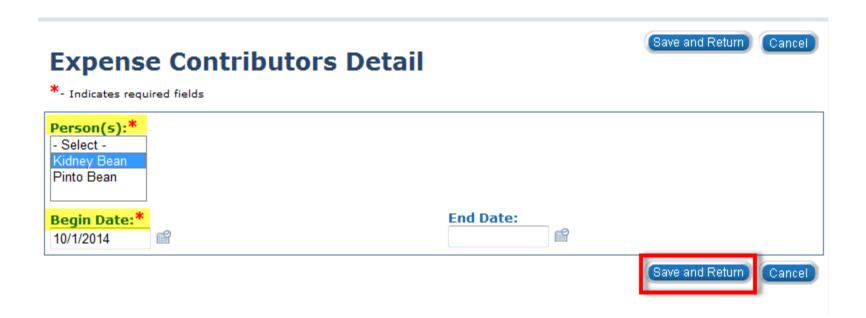

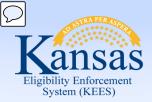

Lesson 4: Expenses > Expense Detail Page – Adding a Record

#### On the **Expense Detail** page:

Click Add in the Amount block.

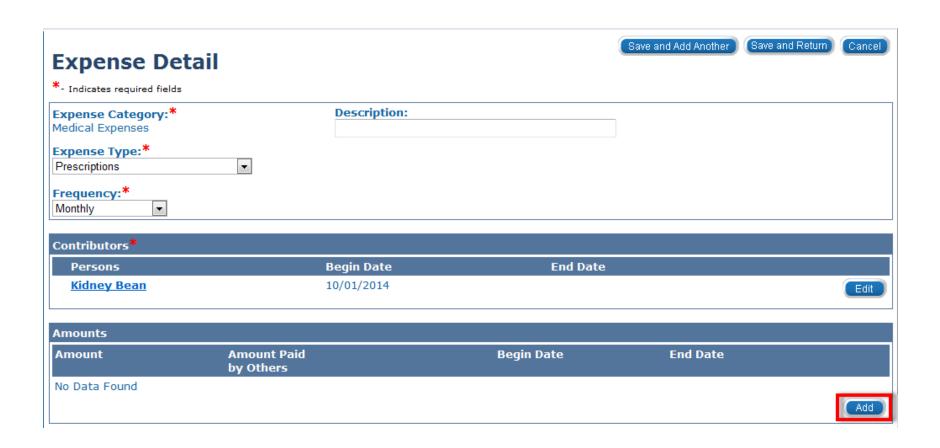

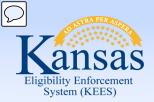

Lesson 4: Expenses > Expense Amount Detail Page – Adding a Record

#### On the **Expense Amount Detail** page:

- Enter the Amount.
- Enter the Begin Date.
- Select a Verified value from the drop-down list.
- Click Save and Return.

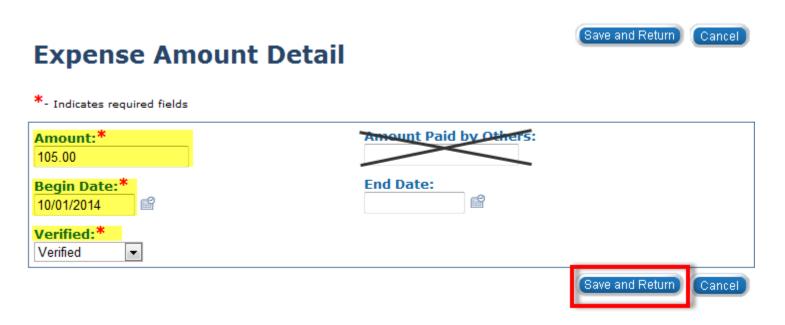

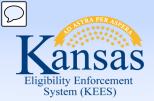

Lesson 4: Expenses > Expense Detail Page – Adding a Record

#### Review the information on the **Expense Detail** page:

- Select Save and Return.
  - If there are additional expenses, click Save and Add Another.

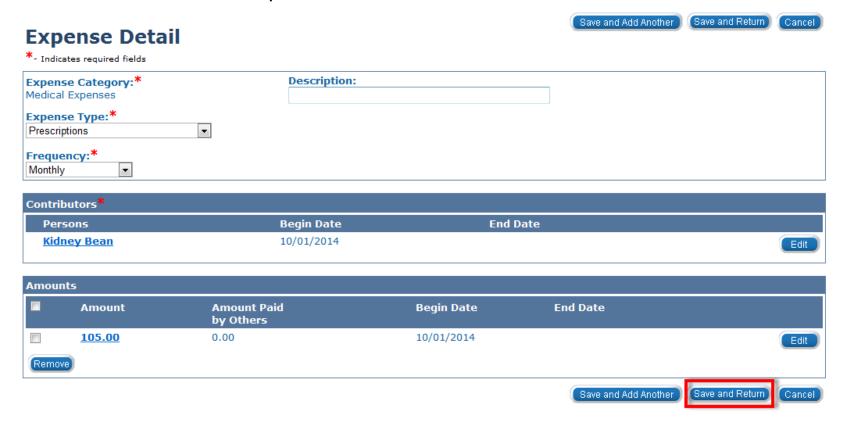

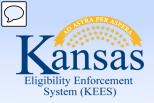

Lesson 4: Expenses > Expense List Page

When a change is reported for an existing expense, it will be necessary to **Edit** the record.

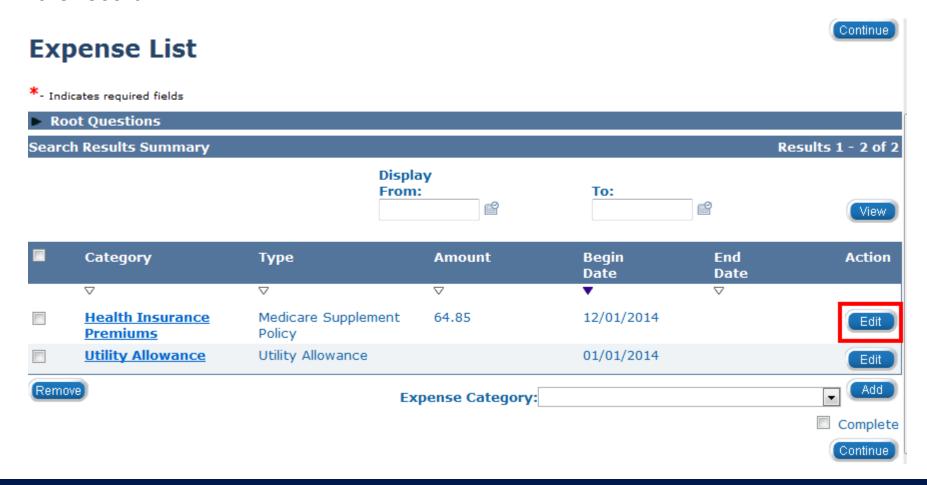

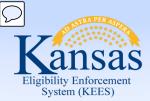

Lesson 4: Expenses > Expense Detail Page – End Dating a Record

#### On the **Expense Detail** page under the **Amounts** block:

Click the Edit button.

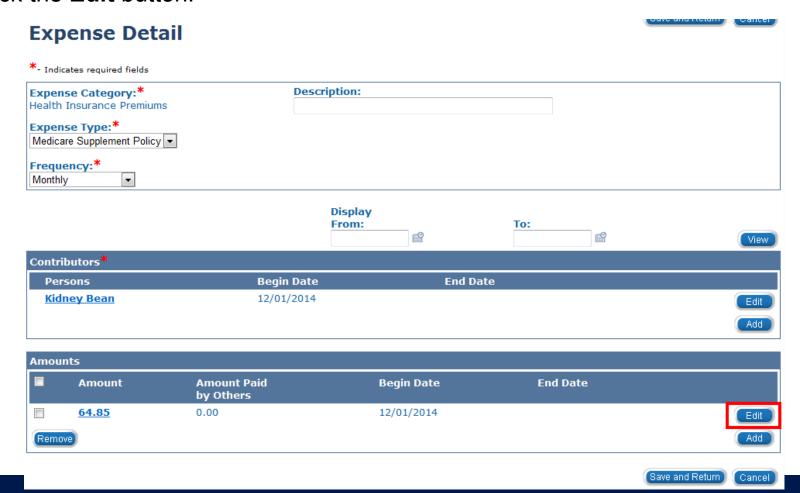

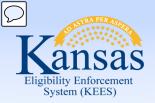

Lesson 4: Expenses > Expense Amount Detail – End Dating a Record

#### On the **Expense Amount Detail** page:

- Enter the End Date.
- Click Save and Return.

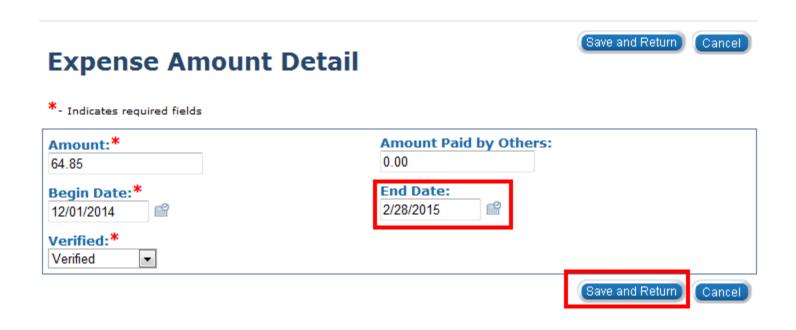

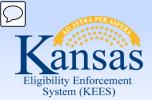

Lesson 4: Expenses > Expense Detail – End Dating a Record

#### On the **Expense Detail** page under the **Contributors** block:

Click the Edit button.

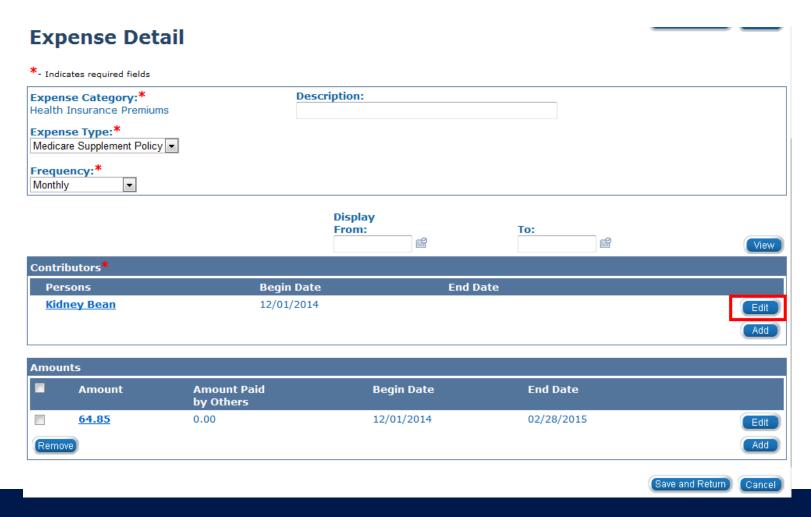

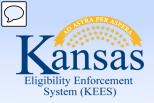

Lesson 4: Expenses > Expense Contributors Detail – End Dating a Record

#### On the **Expense Contributors Detail** page:

- Enter the End Date.
- Click Save and Return.

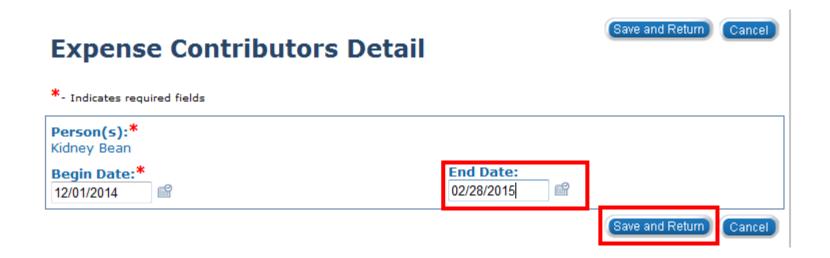

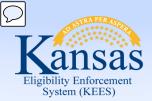

Lesson 4: Expenses > Expense Detail – End Dating a Record

## On the **Expense Detail** page:

Click the Save and Return button.

| <b>Expense Deta</b>                          | il                       |                  |            |                        |
|----------------------------------------------|--------------------------|------------------|------------|------------------------|
| *- Indicates required fields                 |                          |                  |            |                        |
| Expense Category:* Health Insurance Premiums | Des                      | cription:        |            |                        |
| Expense Type:*  Medicare Supplement Policy   | -                        |                  |            |                        |
| Frequency:*  Monthly                         |                          |                  |            |                        |
|                                              |                          | Display<br>From: | To:        | View                   |
| Contributors*                                |                          |                  |            | YISH                   |
| Persons                                      | Begin Date               | End Date         |            |                        |
| <u>Kidney Bean</u>                           | 12/01/2014               | 02/28/201        | .5         | Edit                   |
|                                              |                          |                  |            | Add                    |
| Amounts                                      |                          |                  |            |                        |
| ■ Amount                                     | Amount Paid<br>by Others | Begin Date       | End Date   |                        |
| <u>64.85</u>                                 | 0.00                     | 12/01/2014       | 02/28/2015 | Edit                   |
| Remove                                       |                          |                  |            | Add                    |
|                                              |                          |                  |            | Save and Return Cancel |

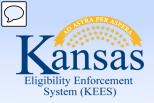

Lesson 4: Expenses > Expense List – End Dating a Record

That record will now show on the **Expense List** page with an **End Date**.

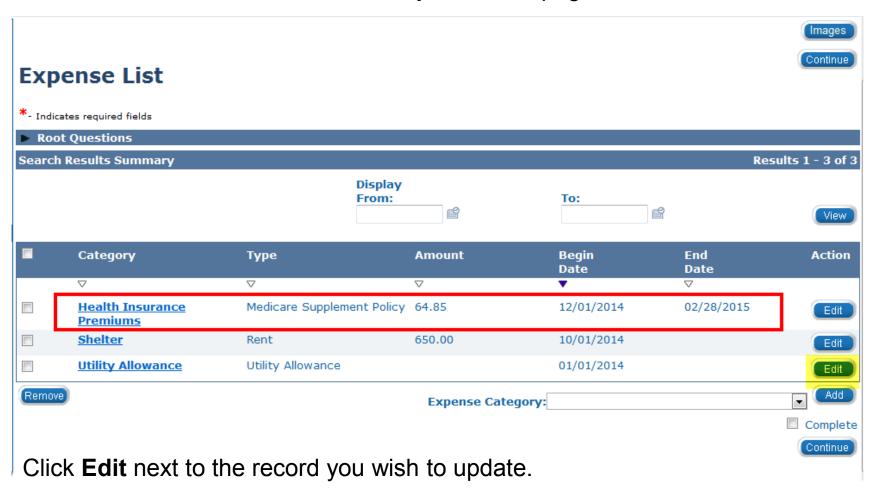

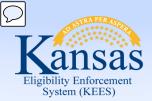

Lesson 4: Expenses > Expense Detail Page – Effective Dating

#### On the **Expense Detail** page under the **Amounts** block:

Click the Add button.

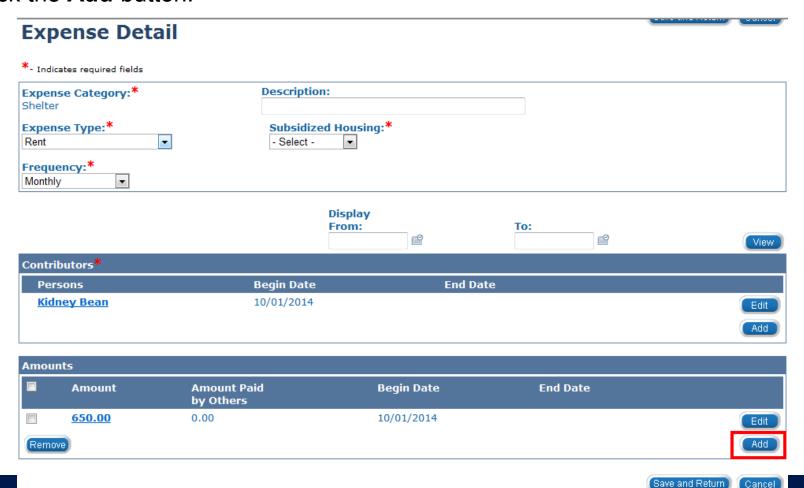

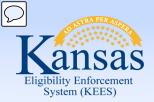

Lesson 4: Expenses > Expense Amount Detail – Effective Dating

#### On the **Expense Amount Detail** page:

- Enter the Amount.
- Enter the Begin Date.
- Select a Verified value from the drop-down menu.
- Click Save and Return.

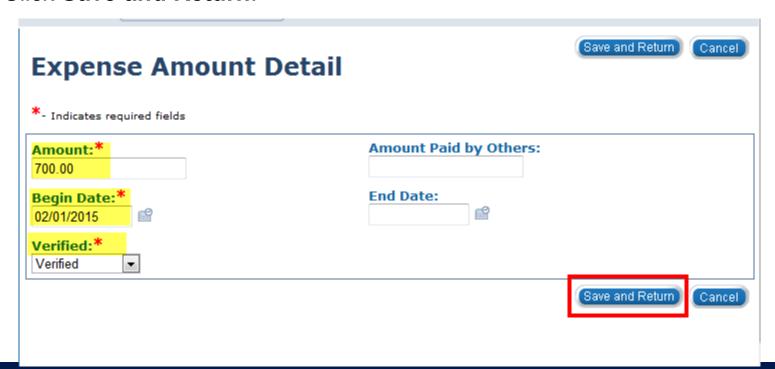

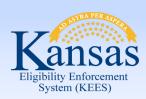

#### Lesson 4: Expenses > Effective Dating Confirmation List

#### On the **Effective Dating Confirmation List** page:

- Verify the information and dates are accurate.
- Click the Save button.

## **Effective Dating Confirmation List**

This is the record you have added or updated:

Amount Begin Date End Date

700.00 02/01/2015

The system will make corrections to your additions/updates:

The system will adjust the effective dates of this record:

**Amount Begin Date End Date** 650.00 10/01/2014 01/31/2015

Click Save to continue or Cancel to undo this action.

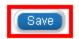

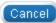

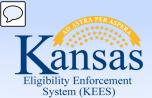

Lesson 4: Expenses > Expense Detail Page - Effective Dating

#### On the Expense Detail page:

- Verify all mandatory fields are complete.
- Click Save and Return.

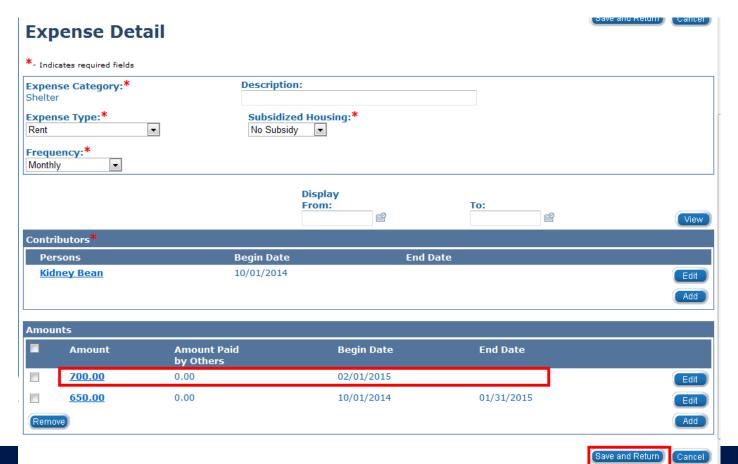

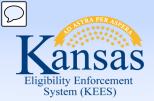

Lesson 4: Expenses > Expense List Page – Effective Dating

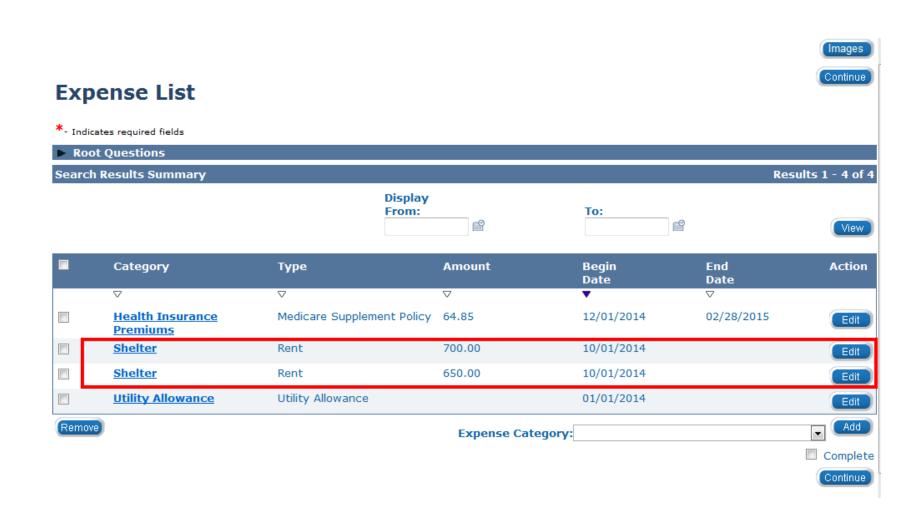

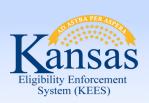

Lesson 4: Expenses > Summary

## In this lesson you learned:

- What expenses are captured on the Expenses page
- How to add an expense record
- How to end date an expense record
- How to effective date an expense record

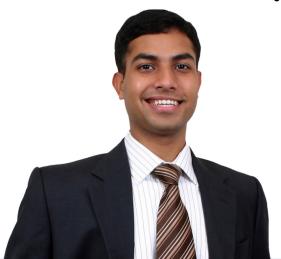

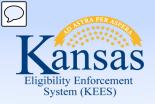

# Agenda

Lesson 1: Financial Page Navigation

Lesson 2: Income

Lesson 3: Resources

Lesson 4: Expenses

**Lesson 5: Tax** 

Lesson 6: Medicare Expense

Lesson 7: Medical Subrogation

Lesson 8: Other Health Insurance

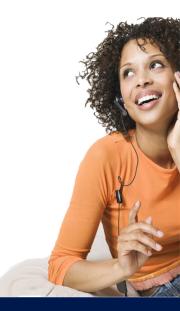

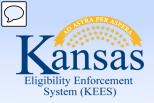

Lesson 5: Tax> Introduction

The **Tax** page is where KEES captures a consumer's tax information to be used in eligibility determinations and benefit calculations.

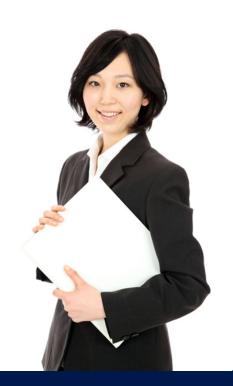

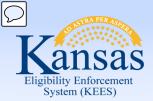

Lesson 5: Tax > Tax List

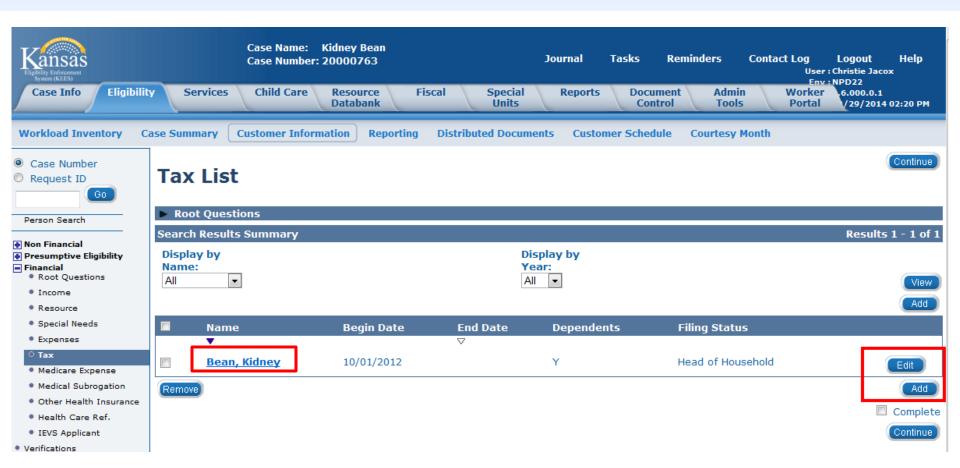

Once **Tax** is selected on the Task Navigation, the **Tax List** page appears. It is from this screen that Tax records can be viewed, edited, or added.

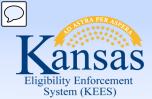

Lesson 5: Tax > Tax Detail

#### On the **Tax Detail** page:

- Select the Name from the drop-down menu.
- Select the Filing Status from the drop-down menu.
- Select a Verified value from the drop-down menu.

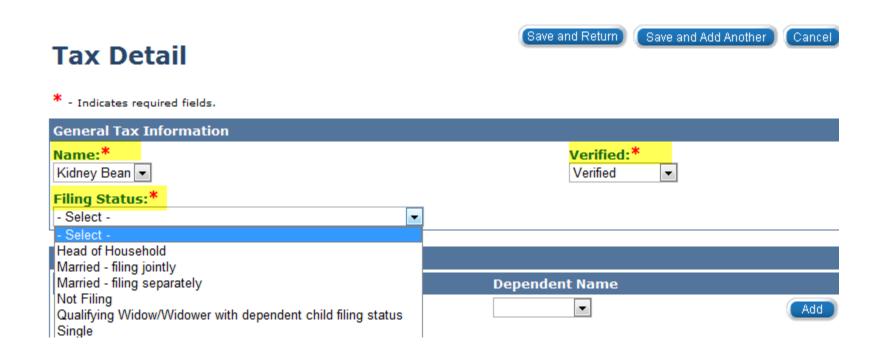

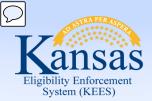

#### Lesson 5: Tax > Tax Detail

#### On the **Tax Detail** page:

- Select the **Dependent Name** from the drop-down menu.
- Click Add.
  - Repeat these steps as many times as needed, until all the dependents associated with the case have been added to the tax record.

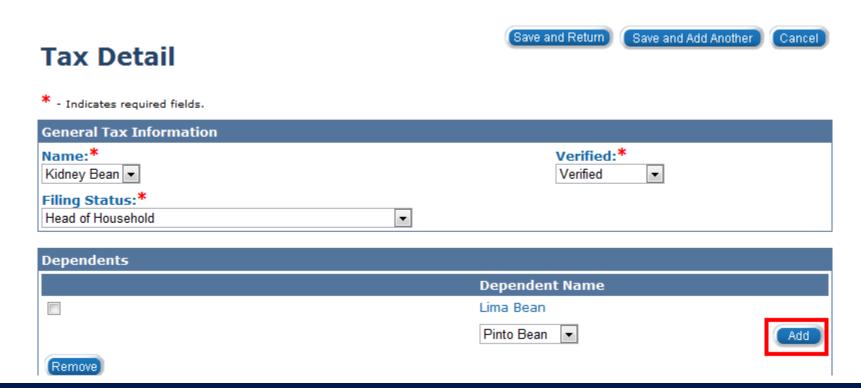

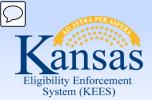

#### Lesson 5: Tax > Tax Detail

#### On the **Tax Detail** page:

- Select Yes or No from the Claiming Other Dependents Not On Application drop-down menu.
  - If Yes, select the Number of Other Dependents Not On Application.
  - If **No**, no other information is needed.
- Enter the Begin Date.
- Select Save and Return.
  - If there are additional tax records, click Save and Add Another.

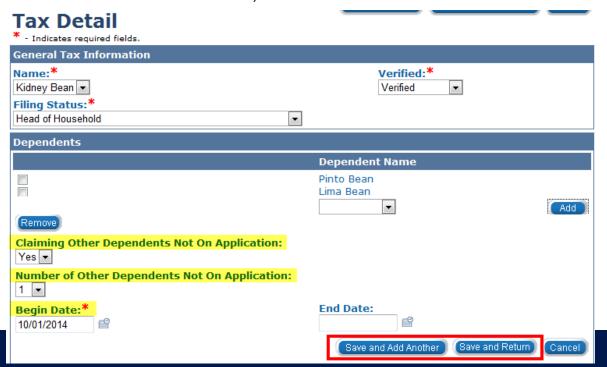

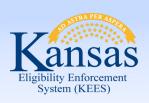

# Lesson 6: Medicare Expenses > Summary

In this lesson you learned:

How to add a Tax record

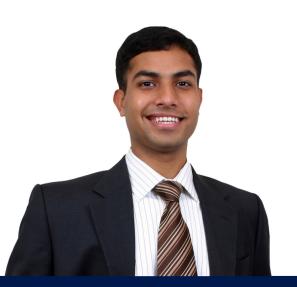

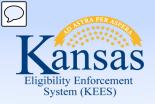

# Agenda

Lesson 1: Financial Page Navigation

Lesson 2: Income

Lesson 3: Resources

Lesson 4: Expenses

Lesson 5: Tax

**Lesson 6: Medicare Expense** 

Lesson 7: Medical Subrogation

Lesson 8: Other Health Insurance

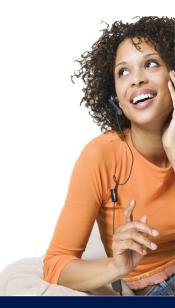

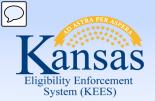

## Lesson 6: Medicare Expenses > Introduction

The **Medicare Expense** page is where KEES captures a consumer's Medicare *expense* information to be used in eligibility determinations and benefit calculations.

**NOTE:** Medicare *eligibility* information is captured on the **Medicare Information** page. The **Medicare Information** page is populated by an Interface with SSA, and is not editable.

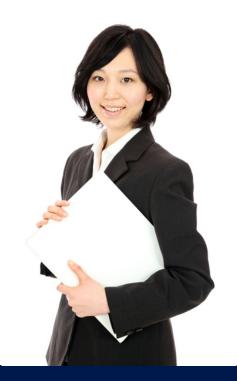

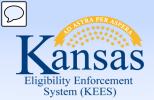

#### Lesson 6: Medicare Expenses > Medicare Expense List

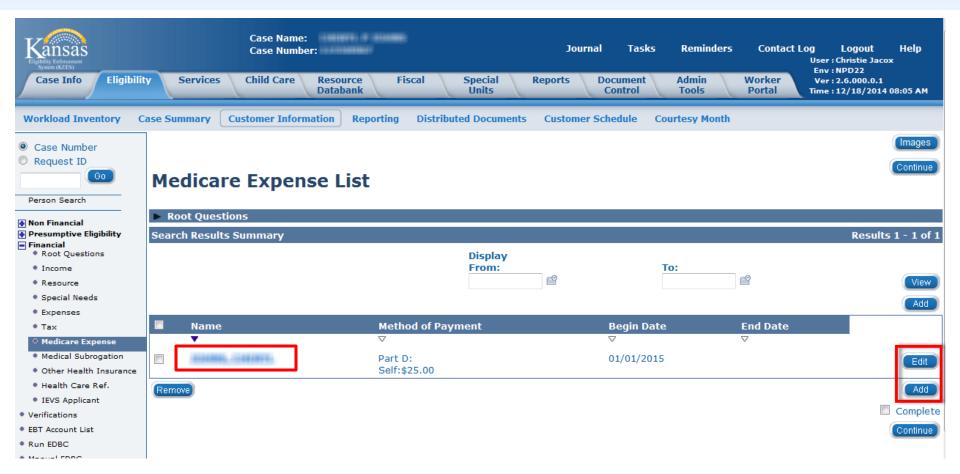

Once **Medicare Expense** is selected on the Task Navigation, the **Medicare Expense List** page appears. It is from this screen that Medicare expense records can be viewed, edited, or added.

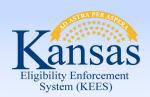

# Lesson 6: Medicare Expenses > Medicare Expense Detail

#### On the **Medicare Expense Detail** page (after clicking **Edit**):

Click the Medicare Information button.

| Medicare Expense De              | tail                           | Save and Return Cancel |
|----------------------------------|--------------------------------|------------------------|
| * - Indicates required fields.   |                                |                        |
| Name:*                           | Medicare Claim Number:*        |                        |
| Part A Payment Method:           | Part A Payment Amount:         |                        |
| Part A Start Date:<br>11/01/1993 | Part A End Date:<br>10/31/2000 |                        |
| Part B Payment Method:           | Part B Payment Amount:         |                        |
| Part B Start Date:<br>04/01/2002 | Part B End Date:               |                        |
| Part D Payment Method: Self      | Part D Payment Amount:* 25.00  |                        |
| Part D Start Date:<br>01/01/2006 | Part D End Date:               |                        |
| <b>Begin Date:*</b> 12/01/2014   | End Date:                      |                        |
| Verified:*  Verified  ▼          |                                | Medicare Information   |
|                                  |                                | Save and Return Cancel |

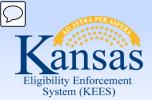

### Lesson 6: Medicare Expenses > Medicare Information

The **Medicare Information** page data is populated from interface details. This page is view only. Any information edited, removed, or added on the **Medicare Expense Detail** page will not impact this page.

#### **Medicare Information**

| Medicare Name                      | SS               | SN                     | DOB                              | Medicare Claim Number                   |                 |
|------------------------------------|------------------|------------------------|----------------------------------|-----------------------------------------|-----------------|
| CHARLE & SOME                      | -                | 0.100                  | 91491480                         | 1000 0000 1000                          |                 |
| Medicare Information Part A header |                  |                        |                                  |                                         |                 |
| Part A Entitlement Date            | 9                | Part A Entitlement End | Date                             |                                         |                 |
| 4/1/2002                           |                  | 12/31/2299             |                                  |                                         |                 |
| Part A Entitlement Stat            | us               | Part A 3rd Party Premi | um Payer                         | Payer Start Date:                       | Payer End Date: |
| Medicare Information Part B header |                  |                        |                                  |                                         |                 |
| Part B Entitlement Date            | 2                | Part B Entitlement End | Date                             |                                         |                 |
| 4/1/2002                           |                  | 12/31/2299             |                                  |                                         |                 |
| Part B Entitlement Stat            | us               | Part B 3rd Party Premi | um Payer                         | Payer Start Date:                       | Payer End Date: |
| Medicare Information Part D header |                  |                        |                                  |                                         |                 |
| Part D Start Date:                 | Part D End Date: | Part D Opt-Out Ir      | ndicator:                        | <b>Retiree Drug Subsidy Start Date:</b> | RDS Term. Date: |
| 1/1/2006                           | 12/31/2299       |                        |                                  |                                         |                 |
| Other Medicare Information Header  |                  |                        |                                  |                                         |                 |
| End Stage Renal Disease Start Date |                  |                        | End Stage Renal Disease End Date |                                         |                 |
| Verified                           |                  |                        |                                  |                                         |                 |

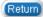

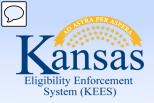

#### Lesson 6: Medicare Expenses > Medicare Expense Detail-Editing

# On the **Medicare Expense Detail** page (when editing a record):

- The Start Date is typically one of the fields populated from the interface.
- The Begin Date will occasionally be populated with the Medicare A start date.
   This can and should be changed to the first day of the application month when allowing a Medicare Expense.

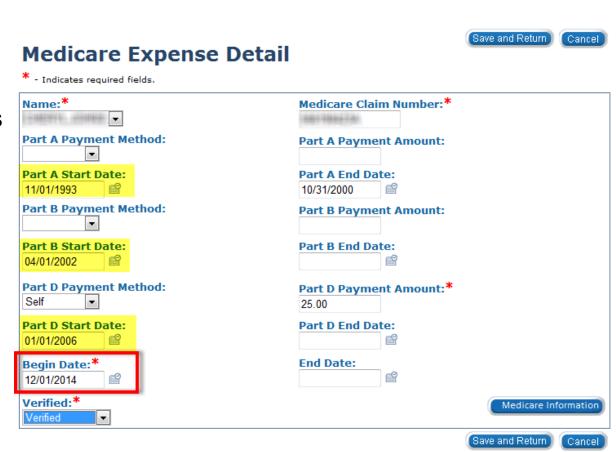

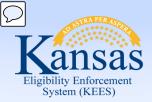

Lesson 6: Medicare Expenses > Medicare Expense Detail - Add

#### On the **Medicare Expense Detail** page (when adding a record):

- Select the **Name** from the drop-down menu.
- Enter the Medicare Claim Number and all known Part A, Part B, and Part D information.

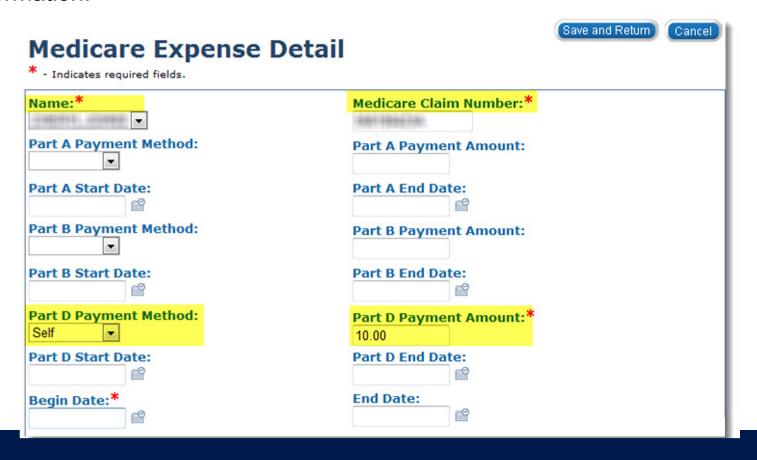

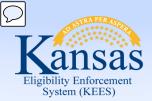

#### Lesson 6: Medicare Expenses > Medicare Expense Detail - Add

#### On the **Medicare Expense Detail** page (when adding a record):

- Enter the Begin Date
- Select a Verified value from the drop-down menu.
- Select Save and Return.
  - If there are additional Medicare expenses for another consumer, click Save and Add Another

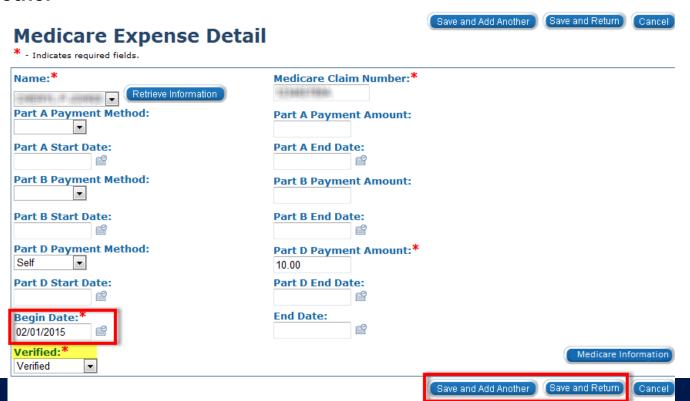

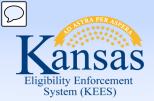

#### Lesson 6: Medicare Expenses > Medicare Expense Detail-Editing

#### On the **Medicare Expense Detail** page (when editing a record):

- When their Medicare Savings Plan begins or when buy-in starts and there will no longer be a Medicare expense, simply enter the last day of the month the consumer is responsible for the expense in the **End Date**.
- After updating the begin/end date, click Save & Return.

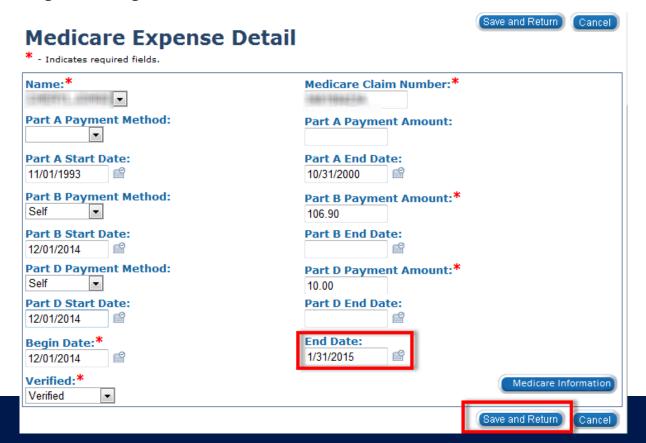

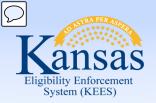

# Lesson 6: Medicare Expenses > Summary

## In this lesson you learned:

- How to navigate to the Medicare Information page
- How to add a Medicare expense record
- How to edit an existing Medicare expense record

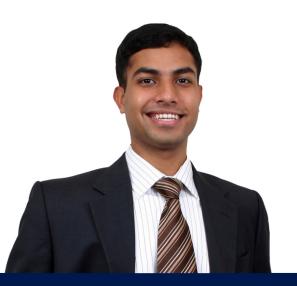

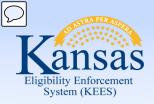

# Agenda

Lesson 1: Financial Page Navigation

Lesson 2: Income

Lesson 3: Resources

Lesson 4: Expenses

Lesson 5: Tax

Lesson 6: Medicare Expense

**Lesson 7: Medical Subrogation** 

Lesson 8: Other Health Insurance

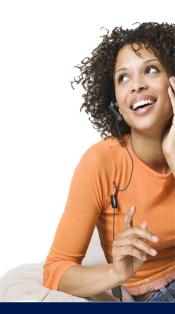

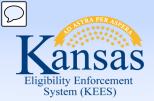

# Lesson 7: Medical Subrogation > Introduction

The Medical Subrogation page is used for capturing information when there is a possibility to recover medical expenses from a third party. This is when an entity outside of Medicaid or another health insurance is responsible for a consumer's medical costs.

After completing the Medical Subrogation page a task will be generated and sent to the Medical Subrogation/TPL unit to research if any other entity is responsible to pay a consumer's medical costs.

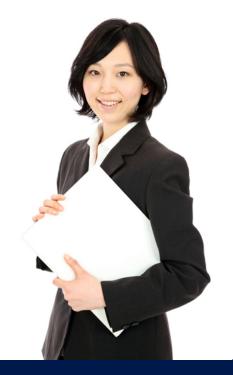

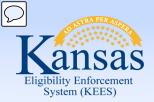

Lesson 7: Medical Subrogation > Third Party Liability – Medical Subrogation - Injury

Medical Subrogation information is recorded when a consumer has sustained an injury and a third-party may be responsible for the medical expense(s). In these instances:

- a claim can be filed with an insurance entity
- a police report is filed for an injury.

A Medical Subrogation Injury should be recorded in KEES if a consumer:

- has been in an auto accident
- has been the victim of a crime
- has been injured at work
- has been injured in a public place or another's home

**NOTE:** For more information on when to complete Medical Subrogation: Injury information see KEESM 2910 and/or KFMAM 2531.

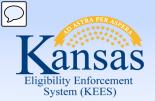

Lesson 7: Medical Subrogation > Third Party Liability – Medical Subrogation - Adoption

The Medical Subrogation page is also used, when a Medicaid consumer is adopted, to request assistance from Medical Subrogation staff to acquire TPL information from:

- uncooperative birth mothers
- adoption agencies
- adoptive parents

**NOTE:** For more information on when to complete Medical Subrogation: Adoption information see KEESM 2910 and/or KFMAM 2531.

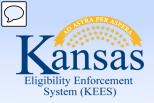

Lesson 7: Medical Subrogation > Third Party Liability – Medical Subrogation List

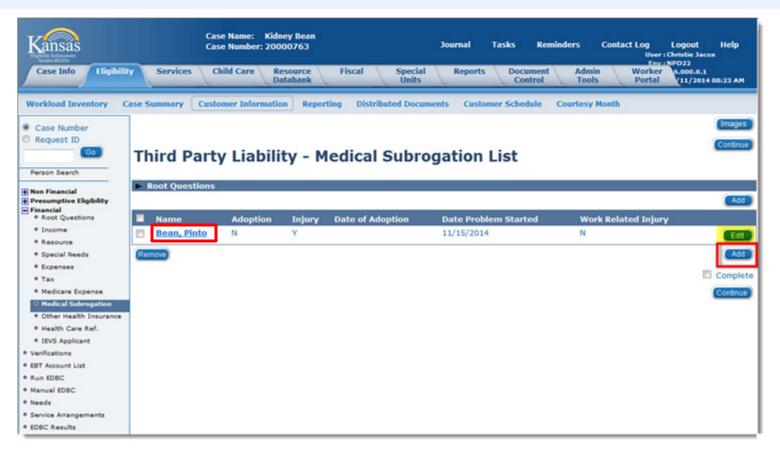

Once **Medical Subrogation** is selected on the Task Navigation, the **Third Party Liability – Medical Subrogation List** page appears. It is from this screen that medical subrogation records can be viewed, edited, or added.

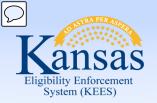

Lesson 7: Medical Subrogation > Third Party Liability – Medical Subrogation List

#### On the **TPL – Medical Subrogation** page (after clicking **Add**):

- Select Person Adopted or Injured from the multi-select field.
- Select Adoption or Injury from the drop-down field.
  - After selecting either Adoption or Injury, only the Adoption or Injury block will display.

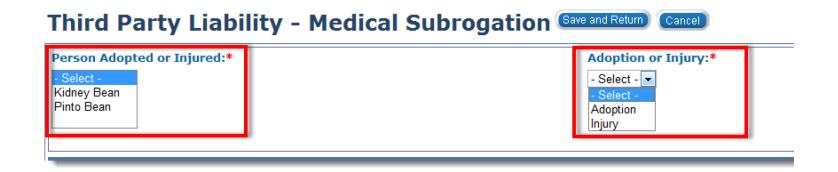

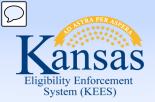

Lesson 7: Medical Subrogation > Third Party Liability – Medical Subrogation List

#### On the **TPL – Medical Subrogation** page (under the **Adoption** block):

- Enter all known information.
- Select Save and Return.

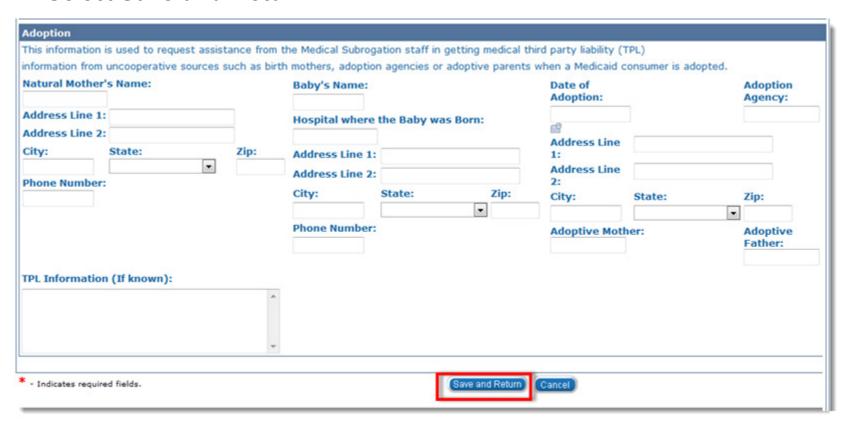

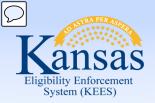

Lesson 7: Medical Subrogation > Third Party Liability – Medical Subrogation List

#### On the **TPL – Medical Subrogation** page (under the **Injury** block):

- Enter all known information.
- Select a Verified Value from the drop-down list.
- Select Save and Return.

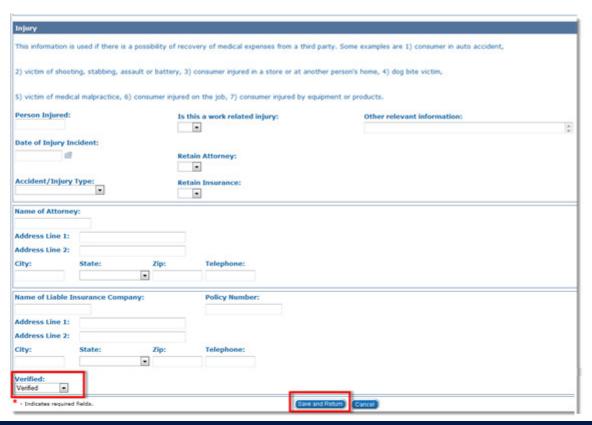

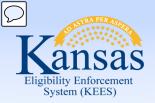

Lesson 7: Medical Subrogation > Summary

#### In this lesson you learned:

 How to add a third-party liability to the Medical Subrogation page for injury and adoption

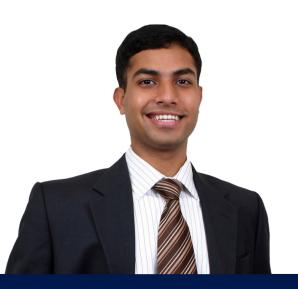

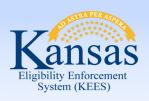

# Agenda

Lesson 1: Financial Page Navigation

Lesson 2: Income

Lesson 3: Resources

Lesson 4: Expenses

Lesson 5: Tax

Lesson 6: Medicare Expense

Lesson 7: Medical Subrogation

**Lesson 8: Other Health Insurance** 

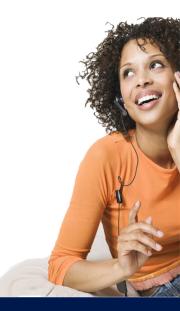

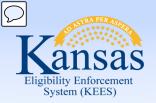

Lesson 8: Other Health Insurance > Introduction

The **Other Health Insurance** page is where information is captured for a consumer's third party private insurance.

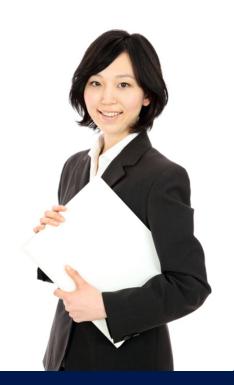

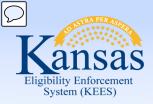

Lesson 8: Other Health Insurance > Third Party Liability – Other Health Insurance List

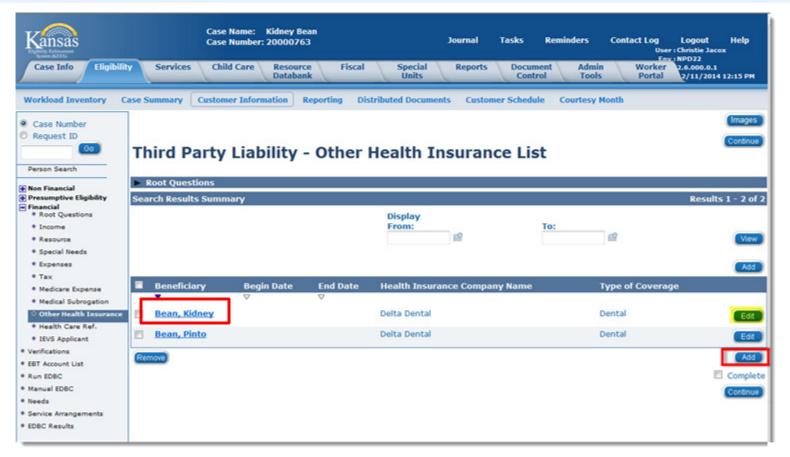

Once **Other Health Insurance** is selected on the Task Navigation, the **Third Party Liability – Other Health Insurance List** page appears. It is from this screen that TPL records can be viewed, edited, or added.

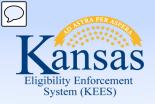

Lesson 8: Other Health Insurance > Third Party Liability – Other Health Insurance Detail

#### On the **TPL – Other Health Insurance Detail** (After Clicking **Add**):

- Select the Beneficiary. This is a multi-select field and will allow you to select all necessary persons.
- Select Health Coverage Type from the drop-down menu.
- Enter the Start Date and End Date (if applicable)

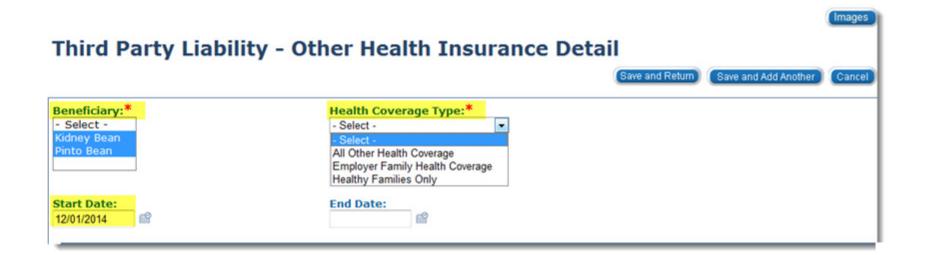

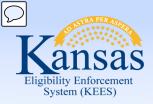

Lesson 8: Other Health Insurance > Third Party Liability – Other Health Insurance Detail

#### On the TPL – Other Health Insurance Detail (Health Insurance Information):

- Enter the Health Insurance Company Name, Policy Number, Group Number, Type of Insurance, and Name of Plan.
- Select all applicable Type of Coverage(s) from the multi-select menu.

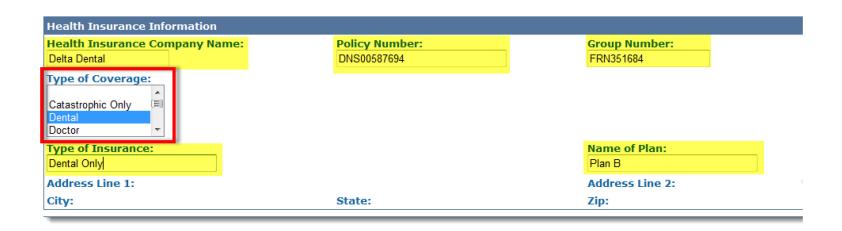

**Note:** The information in this section can be found on the front and back of the consumer's insurance card.

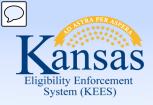

Lesson 8: Other Health Insurance > Third Party Liability – Other Health Insurance Detail

#### On the TPL – Other Health Insurance Detail (Policy Holder Information):

- Enter the Policy Holder Name, Policy Holder's Social Security Number,
   Name of Employer, and any additional know information.
- Select one of the individuals from the Who is Covered drop-down menu.

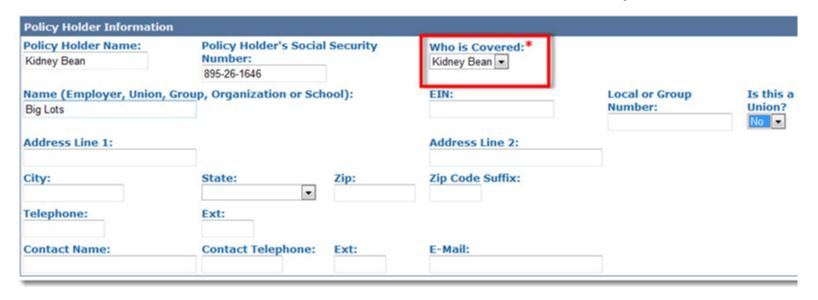

**Note:** If you multi-selected individuals under the **Beneficiary** menu it will consider them a covered individual

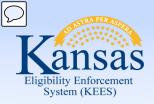

Lesson 8: Other Health Insurance > Third Party Liability – Other Health Insurance Detail

#### On the TPL – Other Health Insurance Detail (Access to Health Insurance):

- This section is used to capture information needed to determine CHIP eligibility.
- Answer each question, by selecting Yes or No from the drop-down menus

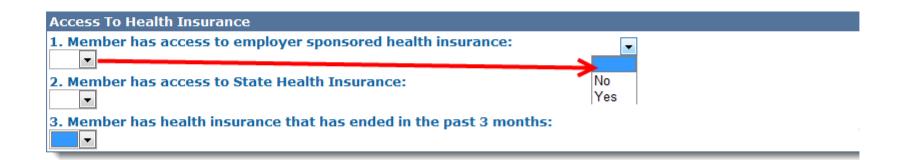

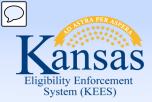

Lesson 8: Other Health Insurance > Third Party Liability – Other Health Insurance Detail

# Once all information is entered:

- Select a Verified Value from the drop-down list.
- Select Save and Return.
   If there are additional TPL records, click Save and Add Another

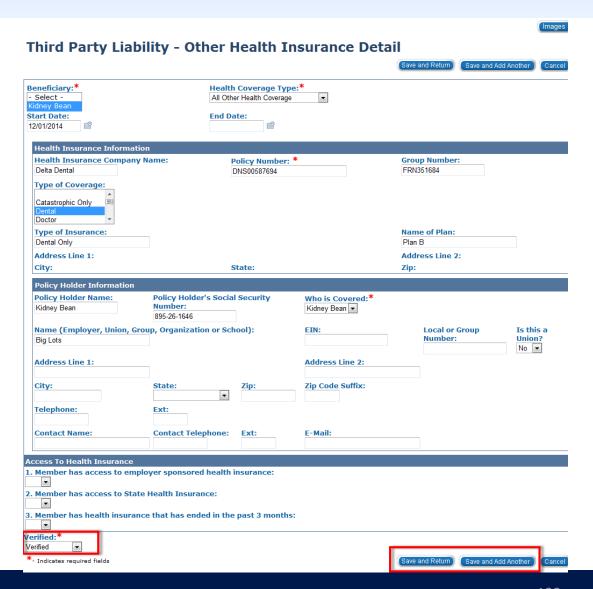

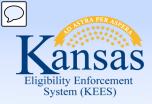

Lesson 8: Other Health Insurance

Remember, if you are entering Other Health Insurance, and a consumer has either a Medically Needy spenddown or a LTC liability; record the premium expense on the Expense Detail page.

If an Other Health Insurance ends, you must End Date the Other Health Insurance record and end date the premium expense from the Expense page.

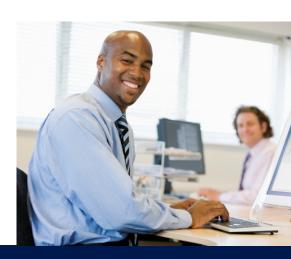

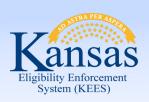

# Lesson 8: Other Health Insurance > Summary

In this lesson you learned:

How to add other health insurance records

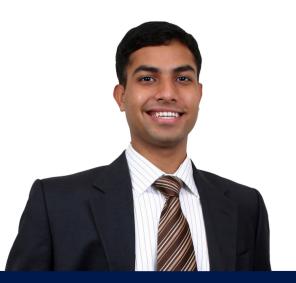

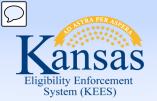

Wrap up

This concludes the section on Data Collection for Financial Information in KEES.

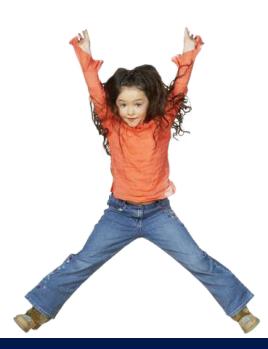